IBM SPSS Collaboration and Deployment Services Scoring Server Version 6 Release 0

# *Installations- und Konfigurationshandbuch*

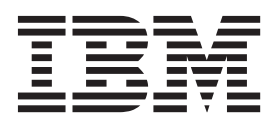

**Hinweis**

Vor Verwendung dieser Informationen und des darin beschriebenen Produkts sollten die Informationen unter ["Bemerkungen" auf Seite 35](#page-38-0) gelesen werden.

#### **Produktinformation**

Diese Ausgabe bezieht sich auf Version 6, Release 0, Modifikation 0 von IBM SPSS Collaboration and Deployment Services und alle nachfolgenden Releases und Modifikationen, bis dieser Hinweis in einer Neuausgabe geändert wird.

Diese Veröffentlichung ist eine Übersetzung des Handbuchs

*IBM SPSS Collaboration and Deployment Services, Scoring Server, Version 6 Release 0, Installation and Configuration Guide,* herausgegeben von International Business Machines Corporation, USA

© Copyright International Business Machines Corporation 2000, 2013

Informationen, die nur für bestimmte Länder Gültigkeit haben und für Deutschland, Österreich und die Schweiz nicht zutreffen, wurden in dieser Veröffentlichung im Originaltext übernommen.

Möglicherweise sind nicht alle in dieser Übersetzung aufgeführten Produkte in Deutschland angekündigt und verfügbar; vor Entscheidungen empfiehlt sich der Kontakt mit der zuständigen IBM Geschäftsstelle.

Änderung des Textes bleibt vorbehalten.

Herausgegeben von: TSC Germany Kst. 2877 Oktober 2013

## **Inhaltsverzeichnis**

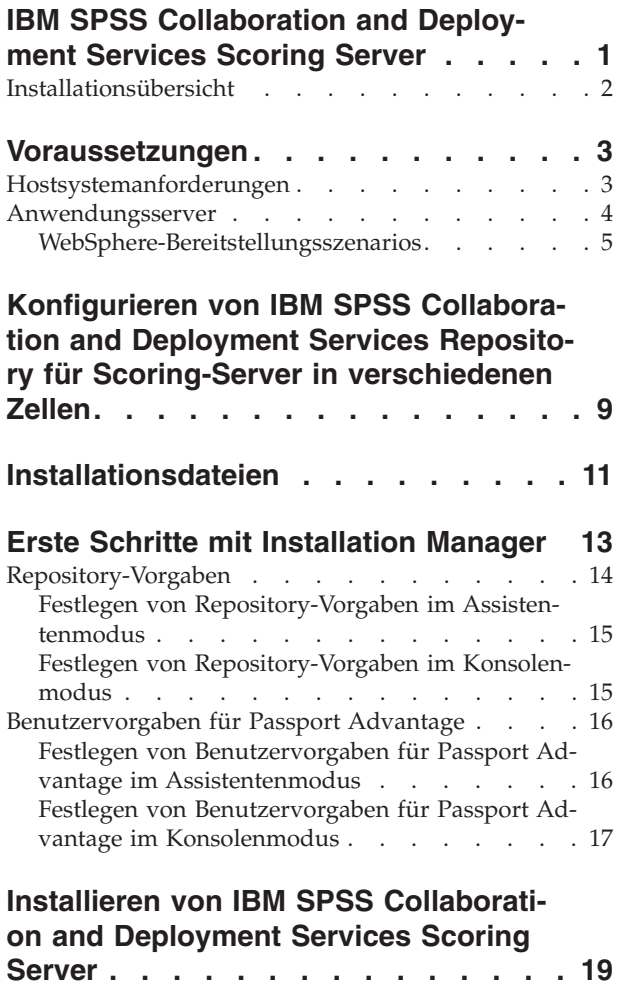

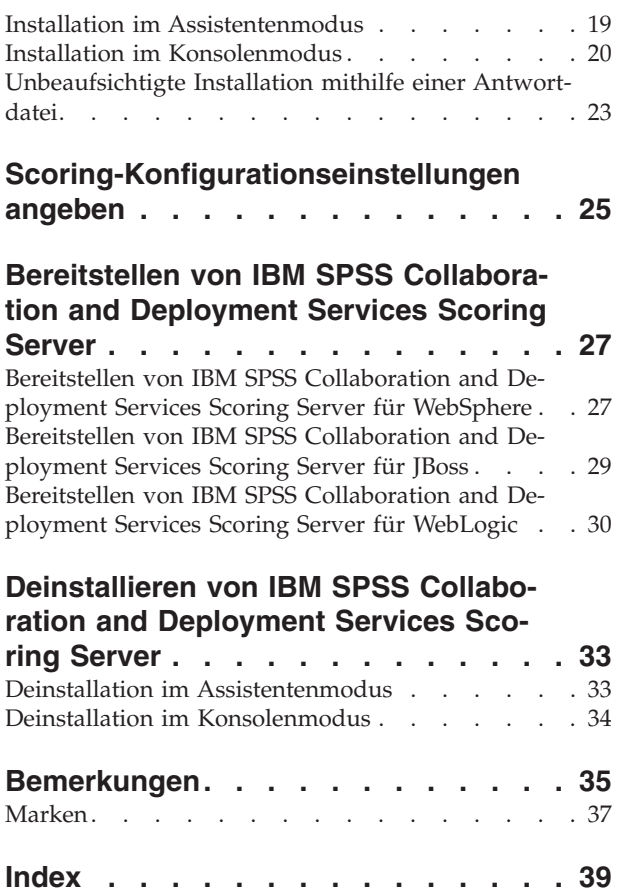

**iv** IBM SPSS Collaboration and Deployment Services Scoring Server: Installations- und Konfigurationshandbuch

## <span id="page-4-0"></span>**IBM SPSS Collaboration and Deployment Services Scoring Server**

Der Scoring-Service von IBM® SPSS Collaboration and Deployment Services ist auch als separat bereitstellbare Anwendung, IBM SPSS Collaboration and Deployment Services Scoring Server, verfügbar.

Der Scoring-Server verbessert die Bereitstellungsflexibilität in mehreren wichtigen Bereichen:

- v Die Scoring-Leistung kann unabhängig von anderen Services skaliert werden.
- v Scoring-Server können unabhängig voneinander konfiguriert werden, um Computerressourcen mindestens einer Scoring-Konfiguration von IBM SPSS Collaboration and Deployment Services zuzuteilen.
- v Betriebssystem und Prozessorarchitektur des Scoring-Servers brauchen IBM SPSS Collaboration and Deployment Services Repository oder anderen Scoring-Servern nicht zu entsprechen.
- v Der als Scoring-Server verwendete Anwendungsserver braucht dem Anwendungsserver nicht zu entsprechen, der für IBM SPSS Collaboration and Deployment Services Repository oder andere Scoring-Server verwendet wird.

Um die größtmögliche Flexibilität zu erreichen, kommuniziert der Scoring-Server ausschließlich über standardmäßige Web-Service-Aufrufe und JMS-Nachrichten mit IBM SPSS Collaboration and Deployment Services Repository. Es ist kein gemeinsames Dateisystem oder eine JDBC-Verbindung zur Repository-Datenbank erforderlich. Die Netzinfrastruktur muss HTTP- und JMS-Datenverkehr zwischen Repository-Server und Scoring-Servern zulassen.

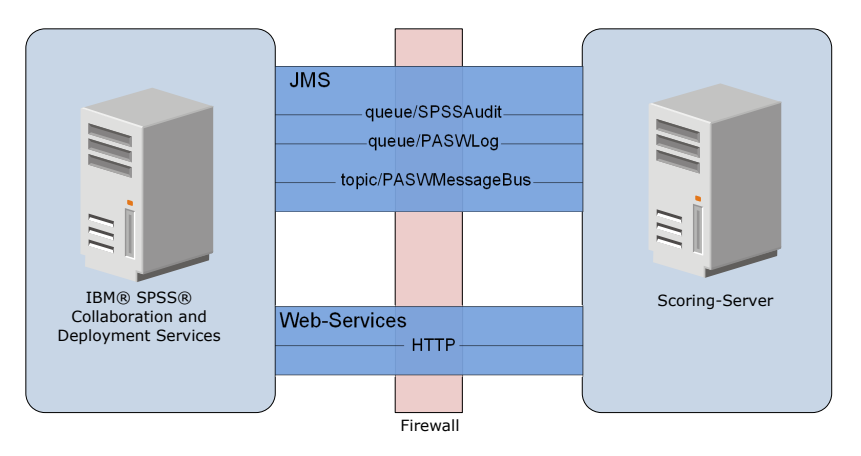

*Abbildung 1. IBM SPSS Collaboration and Deployment Services mit Scoring-Server*

#### **Wichtig:**

- v Wenn der Scoring-Server gestartet wird, muss IBM SPSS Collaboration and Deployment Services Repository verfügbar sein, damit die Scoring-Konfigurationseinstellungen und die zugehörigen Repository-Ressourcen geladen werden können. Nach dem Starten wird der Scoring-Server jedoch auch dann weiter ausgeführt, wenn IBM SPSS Collaboration and Deployment Services Repository nicht mehr zur Verfügung steht.
- v Der Scoring-Server wird außerhalb der Serverumgebung von IBM SPSS Collaboration and Deployment Services Repository ausgeführt, sodass Sicherheitsrollen von IBM SPSS Collaboration and Deployment Services nicht auf dem Scoring-Server erzwungen werden können. Stattdessen kann der Scoring-Server als JAX-WS-Anwendung durch Standard-Sicherheitsrichtliniensets für Anwendungsserver gesichert werden. Weitere Details finden Sie in der Sicherheitsdokumentation zu den Anwendungsserver-Web-Services.

### <span id="page-5-0"></span>**Installationsübersicht**

Die Bereitstellung von IBM SPSS Collaboration and Deployment Services Scoring Server umfasst das Abrufen der erforderlichen Dateien, das Installieren des Scoring-Servers und das Konfigurieren des Servers für die Kommunikation mit IBM SPSS Collaboration and Deployment Services Repository.

#### **Vorgehensweise**

So installieren Sie IBM SPSS Collaboration and Deployment Services Scoring Server:

- 1. [Prüfen Sie,](#page-6-1) ob alle Voraussetzungen für IBM SPSS Collaboration and Deployment Services Scoring Server erfüllt werden.
- 2. [Konfigurieren Sie](#page-12-1) IBM SPSS Collaboration and Deployment Services Repository, um mit IBM SPSS Collaboration and Deployment Services Scoring Server zu kommunizieren.
- 3. [Fordern Sie](#page-14-1) die Installationsdateien von IBM SPSS Collaboration and Deployment Services Scoring Server an.
- 4. [Konfigurieren Sie](#page-16-1) die Repository-Vorgaben für Installation Manager oder die Benutzervorgaben für das Passport Advantage-Konto.
- 5. [Installieren Sie](#page-22-1) IBM SPSS Collaboration and Deployment Services Scoring Server und alle für Ihre Modelltypen erforderlichen Scoring-Adapter mithilfe von Installation Manager. Wenn der Scoring-Server beispielsweise Scores für PMML-Modelle generiert, installieren Sie IBM SPSS Collaboration and Deployment Services Scoring Adapter for PMML zusätzlich zum Scoring-Server.
- 6. [Geben Sie Konfigurationseinstellungen für das Scoring ein.](#page-28-1)
- 7. [Stellen Sie](#page-30-1) IBM SPSS Collaboration and Deployment Services Scoring Server

## <span id="page-6-1"></span><span id="page-6-0"></span>**Voraussetzungen**

Prüfen Sie vor der Installation von IBM SPSS Collaboration and Deployment Services Scoring Server die Systemvoraussetzungen und richten Sie die Ressourcen in Ihrer Umgebung ein.

- v Der Benutzer muss über ausreichende Berechtigungen für die Installation und Ausführung von IBM SPSS Collaboration and Deployment Services Scoring Server verfügen.
- v IBM SPSS Collaboration and Deployment Services Repository muss installiert und für die Installation von IBM SPSS Collaboration and Deployment Services Scoring Server verfügbar sein.
- v Für die Instanz von IBM SPSS Collaboration and Deployment Services Repository müssen Scoring-Adapter für Ihre Modelltypen installiert sein. Anweisungen finden Sie in der Installationsdokumentation zum Scoring-Adapter. Wenn der Scoring-Server beispielsweise Scores für PMML-Modelle generiert, installieren Sie IBM SPSS Collaboration and Deployment Services Scoring Adapter for PMML.
- IBM Installation Manager muss auf dem System installiert sein.

Wenn Installation Manager nicht bereits auf dem System vorhanden ist, wird das Produkt automatisch installiert, wenn Sie die Installation vom Verteilungsdatenträger starten. Wenn Sie eine ältere Version von Installation Manager verwenden, müssen Sie sie im Rahmen der Installation aktualisieren.

Wenn Sie nicht über den Datenträger verfügen und Installation Manager nicht auf dem System vorhanden ist, installieren Sie Installation Manager 1.6.2 über die IBM Support-Site [\(http://www.ibm.com/](http://www.ibm.com/support) [support\)](http://www.ibm.com/support). Informationen zur Speicherposition für den Download und Benutzerinformationen finden Sie in der [Dokumentation zu Installation Manager.](http://publib.boulder.ibm.com/infocenter/install/v1r6/index.jsp)

### **Hostsystemanforderungen**

Stellen Sie vor der Installation von IBM SPSS Collaboration and Deployment Services Scoring Server sicher, dass die folgenden Hardware- und Softwareanforderungen erfüllt sind. Für die Bereitstellung sind dedizierte Ressourcen auf einem System der Serverklasse mit folgender Spezifikation erforderlich:

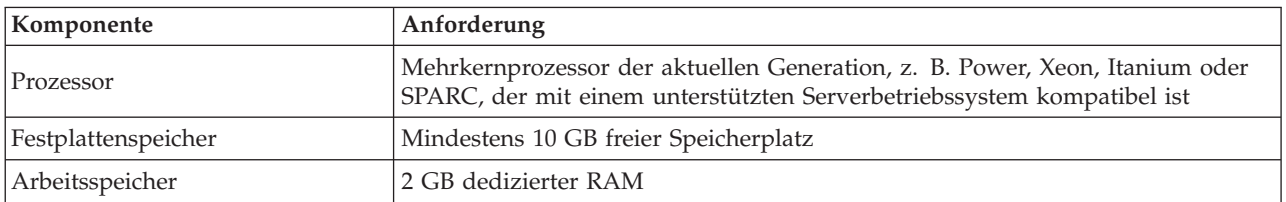

<span id="page-7-0"></span>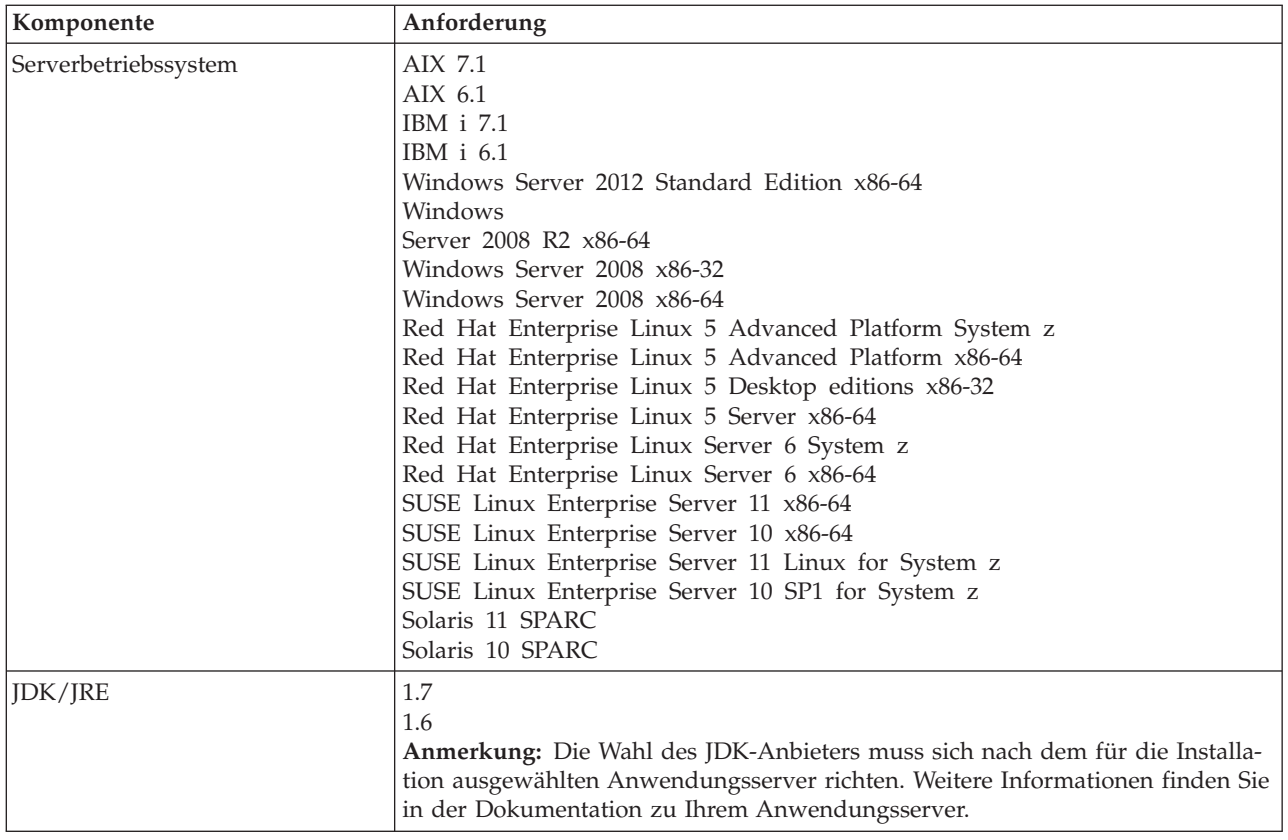

### **Anwendungsserver**

IBM SPSS Collaboration and Deployment Services Scoring Server erfordert einen Anwendungsserver. Die Kombination aus dem Anwendungsserver mit IBM SPSS Collaboration and Deployment Services Repository und dem Anwendungsserver mit IBM SPSS Collaboration and Deployment Services Scoring Server definiert die Servertopologie.

Die folgenden Anwendungsservertopologien werden unterstützt:

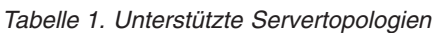

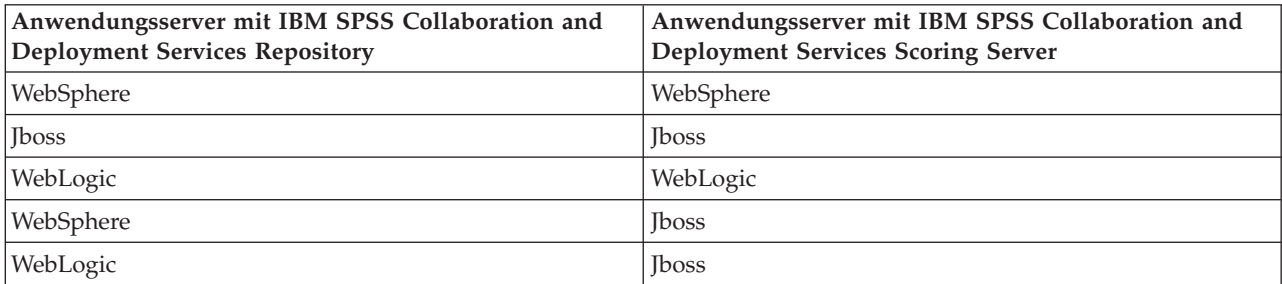

Die folgenden Anwendungsserverversionen werden für IBM SPSS Collaboration and Deployment Services Scoring Server unterstützt:

- WebSphere 8.5.5, Base oder ND
- WebSphere 8, Base oder ND, Fixpack 4 (8.0.0.4)
- WebSphere 7, Base oder ND, Fixpack 29 (7.0.0.29)
- Red Hat JBoss EAP 6.1.0
- <span id="page-8-0"></span>• Oracle WebLogic Server 12cR1 (12.1.2)
- Oracle WebLogic Server 11gR1 (10.3.6)

Informationen zu unterstützten Anwendungsserverversionen für IBM SPSS Collaboration and Deployment Services Repository finden Sie im Installations- und Konfigurationshandbuch zu IBM SPSS Collaboration and Deployment Services Repository.

#### **Anmerkung:**

- v Wenn Sie sowohl IBM SPSS Collaboration and Deployment Services Repository als auch IBM SPSS Collaboration and Deployment Services Scoring Server in WebSphere bereitstellen, können Sie entweder eine Einzelzellentopologie oder eine Mehrzellentopologie für die Serverprofile verwenden.
- v Wenn Sie sowohl IBM SPSS Collaboration and Deployment Services Repository als auch IBM SPSS Collaboration and Deployment Services Scoring Server in JBoss bereitstellen, verwenden Sie jeweils einen Standalone-Server.
- v Wenn Sie sowohl IBM SPSS Collaboration and Deployment Services Repository als auch IBM SPSS Collaboration and Deployment Services Scoring Server in WebLogic bereitstellen, verwenden Sie dieselbe Domäne.

### **WebSphere-Bereitstellungsszenarios**

Wenn IBM SPSS Collaboration and Deployment Services Repository und der Scoring-Server unter Web-Sphere ausgeführt werden, gibt es zwei Hauptbereitstellungsszenarios, nach denen sich die Vorgehensweise für die JMS-Konfiguration richtet:

- v IBM SPSS Collaboration and Deployment Services Repository und Scoring-Server-Profile werden in derselben WebSphere-Zelle ausgeführt.
- v IBM SPSS Collaboration and Deployment Services Repository und Scoring-Server-Profile werden in verschiedenen WebSphere-Zellen ausgeführt.

#### **Server in derselben Zelle**

Die Einzelzellentopologie ist dadurch definiert, dass IBM SPSS Collaboration and Deployment Services Repository und der Scoring-Server in derselben WebSphere-Zelle ausgeführt werden. In dem im Diagramm dargestellten Beispiel befindet sich das Repository in *Zelle1-Knoten1-Server1*. Der Scoring-Server kann im selben Knoten (*Zelle1-Knoten1-Server2*), einem anderen Knoten (*Zelle1-Knoten2-Server3*) oder in beiden Knoten bereitgestellt werden. Der Scoring-Server begrenzt die mögliche Anzahl an beteiligten Knoten und Servern nicht.

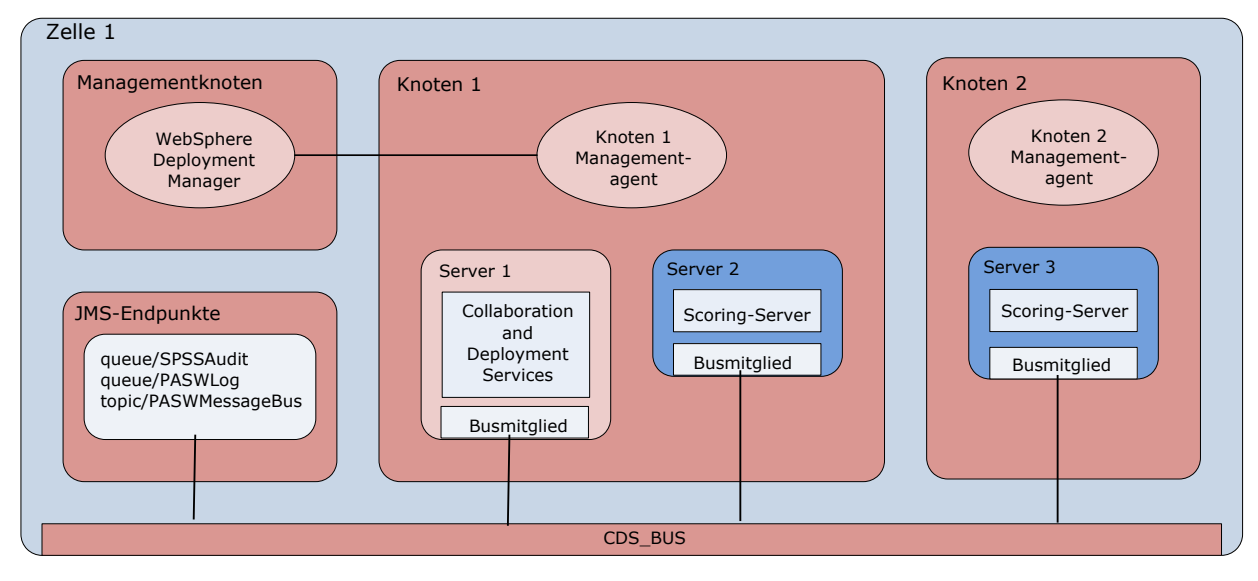

*Abbildung 2. IBM SPSS Collaboration and Deployment Services Repository und Scoring-Server-Profile werden in derselben WebSphere-Zelle ausgeführt.*

#### **Server in verschiedenen Zellen**

Die Mehrzellentopologie ist dadurch definiert, dass IBM SPSS Collaboration and Deployment Services Repository und die Scoring-Server-Anwendung in verschiedenen WebSphere-Zellen ausgeführt werden. In dem im Diagramm dargestellten Beispiel befindet sich das Repository in *Zelle1-Knoten1-Server1*. Der Scoring-Server wird in einer anderen Zelle (*Zelle2-Knoten1-Server1*) bereitgestellt.

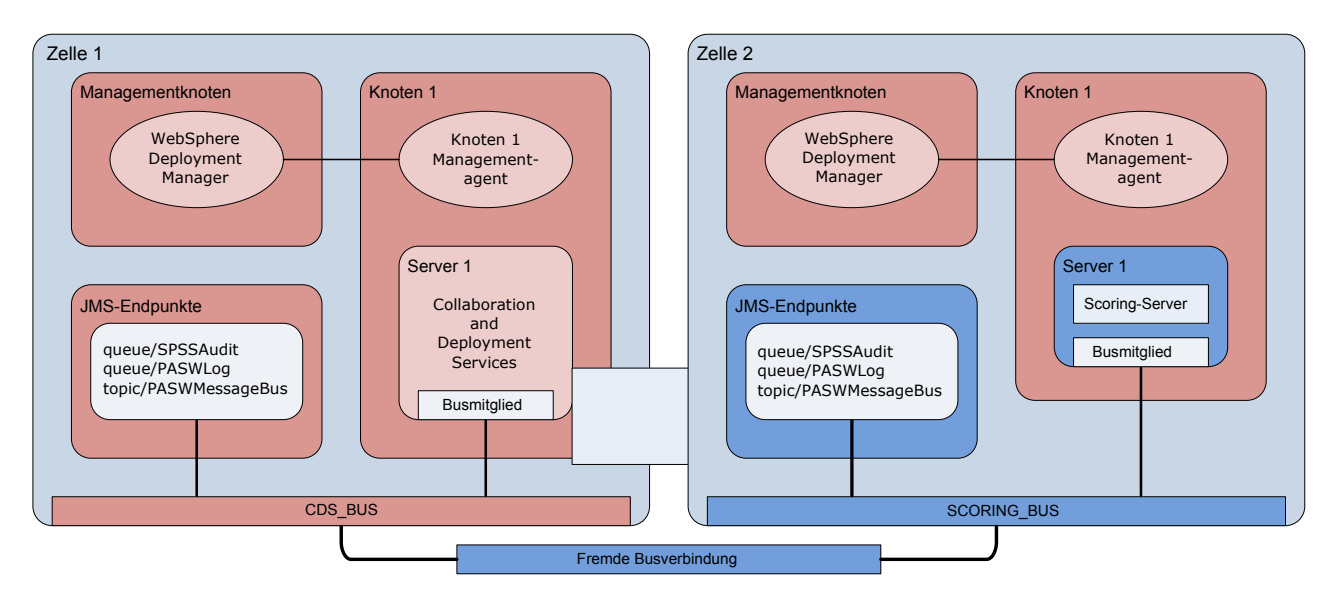

*Abbildung 3. IBM SPSS Collaboration and Deployment Services Repository und Scoring-Server-Profile werden in verschiedenen WebSphere-Zellen ausgeführt.*

Während der Bereitstellung sind die beiden Zellen über einen Service Integration Bus (SIB), z. B. *SCO-RING\_BUS*, miteinander verbunden, sodass der von einer Zelle generierte JMS-Datenverkehr für die andere Zelle sichtbar ist. Bei einem weiteren Beispiel dieser Topologie wird der Scoring-Server in einem nicht verwalteten WebSphere-Profil ausgeführt. Der Scoring-Server begrenzt die mögliche Anzahl an beteiligten Zellen, Knoten und Servern nicht. Jede einzelne Zelle, in der der Scoring-Server ausgeführt wird, benötigt jedoch eine eindeutige SIB-Verbindung zum *CDS\_BUS* in der Zelle von IBM SPSS Collaboration and Deployment Services Repository. Bei Verwendung einer großen Anzahl von Zellen könnte die Verwaltung schwierig werden.

IBM SPSS Collaboration and Deployment Services Scoring Server: Installations- und Konfigurationshandbuch

### <span id="page-12-1"></span><span id="page-12-0"></span>**Konfigurieren von IBM SPSS Collaboration and Deployment Services Repository für Scoring-Server in verschiedenen Zellen**

Für die Mehrzellentopologie müssen Sie fremde Busverbindungen definieren, damit Server in verschiedenen Zellen miteinander kommunizieren können.

#### **Informationen zu diesem Vorgang**

Bei der Einzelzellentopologie befinden sich alle Server in einer einzigen Zelle und nutzen einen gemeinsamen Bus. Demgegenüber verfügt in der Mehrzellentopologie jede Zelle über einen Bus. Zwischen den Zellen müssen fremde Busverbindungen definiert werden, damit die Server in einer Zelle mit den Servern in einer anderen Zelle kommunizieren können. Diese Verbindungen können Sie über die Web-Sphere-Administrationskonsole definieren. Weitere Informationen zur Buskonfiguration in WebSphere finden Sie in der WebSphere-Dokumentation.

#### **Vorgehensweise**

- 1. Erstellen Sie in der Scoring-Server-Zelle einen neuen Service Integration Bus (SIB) mit einem eindeutigen Namen (beispielsweise *SCORING\_BUS*). Die Bussicherheit sollte inaktiviert sein.
- 2. Fügen Sie in der Scoring-Server-Zelle den Scoring-Server dem neuen Bus hinzu.
- 3. Erstellen Sie in der Scoring-Server-Zelle eine fremde Busverbindung von dem Bus für den Scoring-Server zu dem Bus für IBM SPSS Collaboration and Deployment Services Repository.
	- Der Typ der Busverbindung sollte eine Direktverbindung sein.
	- Der Typ des Fremdbusses sollte Service Integration Bus sein.
	- v Der Name des Fremd-SIB (Service Integration Bus) sollte der Name des Busses von IBM SPSS Collaboration and Deployment Services Repository sein, normalerweise *CDS\_BUS*.
	- v Die Gateway-Messaging-Engine sollte den Knoten, den Server und den Bus angeben. Beispielwerte sind *CDS-Node01.server1-CDS\_BUS* und *DG1-DEV-CLST-2aNode02.cds\_server-CDS\_BUS*.
	- v Der Name der Busverbindung sollte *CDS\_SCORING\_JMS\_LINK* sein.
	- v Die Zielkette für eingehenden Transport sollte *InboundBasicMessaging* sein.
	- v Die Endpunkte für den Bootstrap-Service-Integration-Bus-Provider sollten eine durch Kommas getrennte Liste von Endpunkttripeln enthalten oder das folgende Format aufweisen: *Hostname:Portnummer:Kettenname*. Ein Beispielwert ist *cds.server.example.com:7278:BootstrapBasicMessaging*.
	- Die Eigenschaften für das Routing von fremden Busverbindungen sollten Topicbereichszuordnungen hinzufügen, jeweils einen Topicbereich im lokalen Bus und einen im Fremdbus.
	- v Die Topicbereichszuordnung sollte einen lokalen Topicbereich und einen fernen Topicbereich von *Default.Topic.Space* enthalten.
- 4. Wiederholen Sie den vorherigen Schritt und erstellen Sie eine fremde Busverbindung von dem Bus für IBM SPSS Collaboration and Deployment Services Repository zu dem Bus für den Scoring-Server.
- 5. Stoppen Sie den Scoring-Server-Prozess.

#### **Ergebnisse**

Der Bus für die Zelle, die IBM SPSS Collaboration and Deployment Services Repository enthält, und der Bus für die Zelle, die den Scoring-Server enthält, können über fremde Busverbindungen kommunizieren.

### **Nächste Schritte**

Konfigurieren Sie nach der Definition der Busverbindungen IBM Installation Manager und installieren Sie den Scoring-Server.

## <span id="page-14-1"></span><span id="page-14-0"></span>**Installationsdateien**

Vor der Installation müssen Sie die Installationsdateien anfordern.

Sie können die Installationsdateien auf eine der folgenden Arten anfordern:

- v Greifen Sie auf den physischen Datenträger zu und verwenden Sie die lokale Installation: Sie können auf die Produktrepositorys auf dem Produktdatenträger zugreifen. Installieren Sie das Produkt mit Installation Manager von den Produktrepositorys auf dem Datenträger.
- Laden Sie die Dateien von der Passport Advantage-Site herunter und verwenden Sie die lokale Installation: Lizenzierte Kunden mit einer Passport Advantage-ID und einem entsprechenden Kennwort können die erforderlichen Produktrepositorys von der Passport Advantage-Site herunterladen.
- v Greifen Sie auf die Live-Repositorys zu und verwenden Sie die webbasierte Installation: Wenn Sie über eine Passport Advantage-ID und ein entsprechendes Kennwort verfügen, können Sie das Produkt mit Installation Manager direkt über von IBM bereitgestellte Repositorys installieren.

IBM SPSS Collaboration and Deployment Services Scoring Server: Installations- und Konfigurationshandbuch

## <span id="page-16-1"></span><span id="page-16-0"></span>**Erste Schritte mit Installation Manager**

IBM SPSS Collaboration and Deployment Services Scoring Server wird mithilfe von IBM Installation Manager installiert, aktualisiert und deinstalliert.

Vollständige Informationen zu Installation Manager finden Sie in der [Dokumentation zu IBM Installation](http://publib.boulder.ibm.com/infocenter/install/v1r6/index.jsp) [Manager.](http://publib.boulder.ibm.com/infocenter/install/v1r6/index.jsp)

Das Produkt kann im Assistentenmodus, im Konsolenmodus oder im unbeaufsichtigten Modus installiert, aktualisiert oder deinstalliert werden. Sie müssen jedoch ein IBM Installation Manager-Repository oder Benutzervorgaben für Passport Advantage konfigurieren, bevor Sie diese Aufgaben durchführen.

#### **Assistentenmodus**

Im Assistentenmodus können Sie Installation Manager über eine grafische Benutzerschnittstelle ausführen.

In den meisten Fällen starten Sie Installation Manager über die Standardverknüpfungen, die mit Ihrer Version von Installation Manager installiert werden.

An der Installationsposition von Installation Manager können Sie die Anwendungsdatei IBMIM ausführen, um den Assistentenmodus manuell zu starten.

Die Standardposition von IBMIM für das Betriebssystem ist vom Installationstyp (Administrator, Benutzer ohne Administratorberechtigung oder Gruppe) abhängig.

*Tabelle 2. Standardinstallationspositionen für IBMIM*

| Betriebssystem                                                               | Administrator                                                     | Benutzer ohne<br>Administratorberechtigung                                | Gruppe                                                                         |
|------------------------------------------------------------------------------|-------------------------------------------------------------------|---------------------------------------------------------------------------|--------------------------------------------------------------------------------|
| Windows XP Professional                                                      | $C:\PProgramme\IBM\$<br>Installation Manager                      | C:\Dokumente und<br>$Einstein\$<br>IBM\Installation<br>Manager\eclipse    | Nicht verfügbar.                                                               |
| Windows Vista, Windows<br>2008, Windows 7,<br>Windows 8, and<br>Windows 2012 | $C:\P$ rogramme<br>$[(x86)]\$ IBM Installation<br>Manager\eclipse | C:\Users\Benutzer\IBM\<br>Installation<br>Manager\eclipse                 |                                                                                |
| Linux und UNIX                                                               | /opt/IBM/<br>InstallationManager/<br>eclipse                      | /Benutzerausgangs-<br>verzeichnis/IBM/<br>InstallationManager/<br>eclipse | /Benutzerausgangs-<br>verzeichnis/IBM/<br>InstallationManager<br>Group/eclipse |

#### **Konsolenmodus**

Verwenden Sie den Konsolenmodus, wenn kein Grafikbildschirm verfügbar ist oder wenn Sie Installation Manager ohne die grafische Benutzerschnittstelle ausführen wollen. Installation Manager unterstützt die Installation in einem ASCII-Textbasierten Modus, der als Konsolenmodus bezeichnet wird. Der Konsolenmodus ist eine interaktive textbasierte Benutzerschnittstelle für Installation Manager. Sie können den Konsolenmodus beispielsweise für serverseitige Bereitstellungen verwenden, wenn keine grafische Benutzerschnittstelle vorhanden ist, oder um die Installation über einen fernen Host auszuführen.

So starten Sie den Konsolenmodus:

- <span id="page-17-0"></span>1. Öffnen Sie eine Befehlszeile.
- 2. Wechseln Sie in das Unterverzeichnis tools.
- 3. Führen Sie den entsprechenden Befehl für Ihr Betriebssystem aus:
	- Windows: imcl.exe -c
	- Linux, UNIX, IBM iund  $z/OS^{\circledast}$ : ./imcl -c

Die Standardposition von tools ist abhängig vom Betriebssystem und vom Installationstyp (Administrator, Benutzer ohne Administratorberechtigung oder Gruppe). Weitere Informationen finden Sie in der Dokumentation zu Installation Manager.

| Betriebssystem                                                               | Administrator                                                           | Benutzer ohne<br>Administratorberechtigung                                               | Gruppe                                                                               |
|------------------------------------------------------------------------------|-------------------------------------------------------------------------|------------------------------------------------------------------------------------------|--------------------------------------------------------------------------------------|
| Windows XP Professio-<br>nal                                                 | C:\Programme\IBM\<br>Installation<br>Manager\eclipse\tools              | C:\Dokumente und<br>Einstellungen\Benutzer\<br>IBM\Installation<br>Manager\eclipse\tools |                                                                                      |
| Windows Vista,<br>Windows 2008,<br>Windows 7, Windows 8,<br>and Windows 2012 | $C:\$ Programme<br>$[(x86)]\$ IBM\Installation<br>Manager\eclipse\tools | C:\Users\Benutzer\IBM\<br>Installation<br>Manager\eclipse\tools                          |                                                                                      |
| Linux und UNIX                                                               | /opt/IBM/<br>InstallationManager/<br>eclipse/tools                      | /Benutzerausgangs-<br>verzeichnis/IBM/<br>InstallationManager/<br>eclipse/tools          | /Benutzerausgangs-<br>verzeichnis/IBM/<br>InstallationManager<br>Group/eclipse/tools |
| IBM i                                                                        | /QIBM/ProdData/<br>InstallationManager/<br>eclipse/tools                | /Benutzerausgangs-<br>verzeichnis/IBM/<br>InstallationManager/<br>eclipse/tools          |                                                                                      |

*Tabelle 3. Standardinstallationspositionen für das Unterverzeichnis tools*

#### **Unbeaufsichtigter Modus**

Verwenden Sie unbeaufsichtigte Installationen, um die Software auf mehreren Systemen oder für ein Unternehmen bereitzustellen. Unbeaufsichtigte Installationen werden über eine Antwortdatei definiert und über die Befehlszeile oder über eine Stapeldatei gestartet. Die Antwortdatei wird mit der Produktvertei-lung bereitgestellt. Weitere Informationen finden Sie unter ["Unbeaufsichtigte Installation mithilfe einer](#page-26-0) [Antwortdatei" auf Seite 23.](#page-26-0)

### **Repository-Vorgaben**

Ein IBM Installation Manager-Repository ist ein Speicherort, an dem Daten für die Installation, die Änderung, das Rollback oder die Aktualisierung von Paketen gespeichert werden.

Bevor Sie Pakete installieren, ändern oder aktualisieren, müssen Sie die Position des Installationsrepositorys von Ihrem Administrator oder von IBM anfordern.

**Anmerkung:** Damit Sie erfolgreich auf ein Installationsrepository zugreifen können, darf der Pfad der Repository-Position kein Et-Zeichen (&) enthalten.

Die folgenden Themen enthalten Anweisungen für das Festlegen von Repository-Vorgaben im Assistenten- und Konsolenmodus.

## <span id="page-18-0"></span>**Festlegen von Repository-Vorgaben im Assistentenmodus**

Im Assistentenmodus können Sie Repositorys hinzufügen, bearbeiten oder entfernen und die Reihenfolge der Repositorys in der Repository-Tabelle ändern.

#### **Informationen zu diesem Vorgang**

Sie können Berechtigungsnachweise für ein Repository löschen oder eine Verbindung zu einem Repository testen. Möglicherweise enthalten Ihre IBM Produktinstallationsdateien sowohl eine Datei diskTag.inf als auch eine Datei repository.config. Verwenden Sie die Datei diskTag.inf, um eine Repository-Position auszuwählen.

#### **Vorgehensweise**

So fügen Sie eine Repository-Position hinzu, bearbeiten oder entfernen sie:

- 1. Starten Sie Installation Manager im Assistentenmodus, indem Sie IBMIM verwenden. Weitere Informati-onen finden Sie unter ["Erste Schritte mit Installation Manager" auf Seite 13.](#page-16-0)
- 2. Klicken Sie auf **Datei** > **Benutzervorgaben** > **Repositorys**. Die Seite **Repositorys** wird geöffnet. Auf ihr werden die verfügbaren Repositorys, Repository-Positionen und die Verbindungsstatus für die Repositorys angezeigt.
- 3. Klicken Sie auf **Repository hinzufügen**.
- 4. Geben Sie die Repository-Position ein oder klicken Sie auf **Durchsuchen**. Wechseln Sie beim Durchsuchen zu der Repository-Position und wählen Sie entsprechend Ihrer Umgebung die Datei diskTag.inf, die Datei repository.config, die ZIP-Datei oder die JAR-Datei aus.
- 5. Klicken Sie auf **OK**.

Wenn Sie eine HTTPS- oder eine FTP-Repository-Position mit eingeschränktem Zugriff eingegeben haben, werden Sie zur Eingabe einer Benutzer-ID und eines Kennworts aufgefordert. Die neue Repository-Position wird der Liste hinzugefügt. Wenn keine Verbindung zu dem Repository besteht, wird ein rotes Feld in der Spalte **Verbindung** angezeigt.

- 6. Optional: Wählen Sie **Servicerepositorys während der Installation und bei Updates durchsuchen** aus. Installation Manager durchsucht die Service-Repositorys auf der Website ibm.com nach Aktualisierungen für installierte Pakete.
- 7. Klicken Sie auf **OK**, um die Seite **Benutzervorgaben** zu schließen.

### **Festlegen von Repository-Vorgaben im Konsolenmodus**

Im Konsolenmodus können Sie Repositorys hinzufügen, entfernen, öffnen, verschieben oder schließen.

#### **Informationen zu diesem Vorgang**

Eine ausgewählte Option wird durch ein X in eckigen Klammern ([X]) angegeben. Optionen, die nicht ausgewählt sind, werden durch leere eckige Klammern ([ ]) angegeben. Sie können den Standardeintrag durch Drücken der **Eingabetaste** auswählen oder einen anderen Befehl auswählen. [N] beispielsweise gibt an, dass **N** die Standardauswahl für den Befehl **Next** ist.

#### **Vorgehensweise**

So fügen Sie ein Repository hinzu:

- 1. Starten Sie Installation Manager im Konsolenmodus, indem Sie imcl -c verwenden. Weitere Informa-tionen finden Sie unter ["Erste Schritte mit Installation Manager" auf Seite 13.](#page-16-0)
- 2. Geben Sie P (Preferences) ein.
- 3. Geben Sie 1 (Repositories) ein.
- 4. Geben Sie D (Add repository) ein.

<span id="page-19-0"></span>5. Geben Sie eine Repository-Position ein, beispielsweise C:\Installationsdateien\repository.config. Wenn Sie ein Repository hinzufügen, für das Berechtigungsnachweise erforderlich sind, werden Sie zur Eingabe der erforderlichen Berechtigungsnachweise aufgefordert.

Achten Sie bei der Eingabe der Repository-Position auf die korrekte Groß-/Kleinschreibung. Wenn Sie nicht die korrekte Groß-/Kleinschreibung verwenden, wird das Paket nicht in der Liste der für die Installation verfügbaren Pakete angezeigt.

- a. Geben Sie P (Provide credentials and connect) ein.
- b. Geben Sie den *Benutzernamen* ein und drücken Sie die **Eingabetaste**.
- c. Geben Sie das *Kennwort* ein und drücken Sie die **Eingabetaste**.
- d. Geben Sie 1 ein, um das Kennwort zu speichern.
- e. Geben Sie O (OK) ein.
- 6. Geben Sie A (Apply Changes and Return to Preferences Menu) ein.
- 7. Geben Sie R (Return to Main Menu) ein.

### **Benutzervorgaben für Passport Advantage**

IBM Installation Manager kann über Passport Advantage auf Installationspakete zugreifen. Passport Advantage ist eine zentrale Onlineposition für den Zugriff auf IBM Softwareangebote.

Sie müssen über gültige Berechtigungsnachweise für Passport Advantage verfügen, damit Sie Pakete installieren, ändern oder aktualisieren können.

Die folgenden Themen enthalten Anweisungen für das Festlegen von Benutzervorgaben für Passport Advantage im Assistenten- und Konsolenmodus.

### **Festlegen von Benutzervorgaben für Passport Advantage im Assistentenmodus**

Sie können die Benutzervorgaben für Passport Advantage von Installation Manager zum Herstellen der Verbindung zu Passport Advantage im Assistentenmodus festlegen.

#### **Informationen zu diesem Vorgang**

**Wichtig:** Wenn Sie eine Instanz von Installation Manager gemeinsam mit anderen Benutzern nutzen, finden Sie weitere Informationen unter [Installation als Administrator, Benutzer ohne Administratorberechti](http://pic.dhe.ibm.com/infocenter/install/v1r6/index.jsp?topic=/com.ibm.silentinstall12.doc/topics/r_admin_nonadmin.html)[gung oder Gruppe durchführen.](http://pic.dhe.ibm.com/infocenter/install/v1r6/index.jsp?topic=/com.ibm.silentinstall12.doc/topics/r_admin_nonadmin.html)

#### **Vorgehensweise**

So legen Sie Benutzervorgaben für Passport Advantage fest:

- 1. Starten Sie Installation Manager im Assistentenmodus, indem Sie IBMIM verwenden. Weitere Informati-onen finden Sie unter ["Erste Schritte mit Installation Manager" auf Seite 13.](#page-16-0)
- 2. Klicken Sie auf **Datei** > **Benutzervorgaben** > **Passport Advantage**.
- 3. Wählen Sie das Kontrollkästchen **Verbindung zu Passport Advantage herstellen** aus, um eine Verbindung zum Passport Advantage-Repository herzustellen. Das Fenster **Kennwort erforderlich** wird geöffnet.
- 4. Geben Sie einen Benutzernamen und ein Kennwort für Passport Advantage ein.
- 5. Optional: Wählen Sie **Kennwort speichern** aus, um die Berechtigungsnachweise mit dem Benutzernamen und dem Kennwort zu speichern.

Wenn Sie die Berechtigungsnachweise mit dem Benutzernamen und dem Kennwort nicht speichern, werden Sie bei jedem Zugriff auf Passport Advantage zur Eingabe dieser Berechtigungsnachweise aufgefordert.

- <span id="page-20-0"></span>6. Klicken Sie auf **OK**, um das Fenster **Kennwort erforderlich** zu schließen.
- 7. Klicken Sie auf **OK**, um das Fenster **Benutzervorgaben** zu schließen.

#### **Nächste Schritte**

So löschen Sie die gespeicherten Berechtigungsnachweise mit dem Benutzernamen und dem Kennwort:

- 1. Klicken Sie auf **Datei** > **Benutzervorgaben** > **Passport Advantage**.
- 2. Klicken Sie auf **Berechtigungsnachweise löschen**.
- 3. Klicken Sie im Fenster **Löschen der Berechtigungsnachweise bestätigen** auf **OK**.

### **Festlegen von Benutzervorgaben für Passport Advantage im Konsolenmodus**

Sie können die Benutzervorgaben für Passport Advantage von Installation Manager zum Herstellen der Verbindung zu Passport Advantage im Konsolenmodus festlegen.

#### **Vorgehensweise**

- 1. Starten Sie Installation Manager im Konsolenmodus, indem Sie imcl -c verwenden. Weitere Informa-tionen finden Sie unter ["Erste Schritte mit Installation Manager" auf Seite 13.](#page-16-0)
- 2. Geben Sie P (Preferences) ein.
- 3. Geben Sie 6 (Passport Advantage) ein.
- 4. Geben Sie 1 (Connect to Passport Advantage) ein. Eine ausgewählte Option wird durch ein X in eckigen Klammern ([X]) angegeben.
- 5. Geben Sie P (Provide credentials and connect) ein.
- 6. Geben Sie den Benutzernamen für das Passport Advantage-Konto ein.
- 7. Geben Sie das Kennwort ein.

Wenn Sie die Berechtigungsnachweise mit dem Benutzernamen und dem Kennwort nicht speichern, werden Sie bei jedem Zugriff auf Passport Advantage zur Eingabe dieser Berechtigungsnachweise aufgefordert.

a. Optional: Wenn Sie ein Kennwort eingegeben haben, geben Sie **1** (Save password if valid) ein.

8. Geben Sie **O** (OK to save the credentials) ein.

IBM SPSS Collaboration and Deployment Services Scoring Server: Installations- und Konfigurationshandbuch

## <span id="page-22-1"></span><span id="page-22-0"></span>**Installieren von IBM SPSS Collaboration and Deployment Services Scoring Server**

Sie können IBM SPSS Collaboration and Deployment Services Scoring Server im Assistentenmodus, im Konsolenmodus oder im unbeaufsichtigten Modus installieren.

### **Installation im Assistentenmodus**

Sie können IBM SPSS Collaboration and Deployment Services Scoring Server installieren, indem Sie IBM Installation Manager im Assistentenmodus verwenden.

#### **Vorbereitende Schritte**

Bevor Sie IBM SPSS Collaboration and Deployment Services Scoring Server installieren können, muss IBM Installation Manager Zugriff auf das Repository haben, das das Paket enthält.

- v Wenn Sie über ein IBM Passport Advantage-Konto verfügen, können Sie Pakete über die Passport Advantage-Site installieren. Weitere Informationen zum Herstellen einer Verbindung zu einem Passport Advantage-Repository finden Sie unter ["Festlegen von Benutzervorgaben für Passport Advantage im](#page-19-0) [Assistentenmodus" auf Seite 16.](#page-19-0)
- v Wenn Sie über ein Repository installieren, das sich nicht auf der Passport Advantage-Site befindet, müssen Sie das Repository vor der Installation in den Benutzervorgaben angeben. Weitere Informationen finden Sie unter ["Festlegen von Repository-Vorgaben im Assistentenmodus" auf Seite 15.](#page-18-0)

#### **Vorgehensweise**

- 1. Starten Sie Installation Manager im Assistentenmodus, indem Sie IBMIM verwenden. Weitere Informa-tionen finden Sie unter ["Erste Schritte mit Installation Manager" auf Seite 13.](#page-16-0)
- 2. Klicken Sie in Installation Manager auf **Installieren**. Installation Manager durchsucht die definierten Repositorys nach verfügbaren Paketen. Wenn keine verfügbaren Pakete gefunden werden, prüfen Sie, ob Sie das Repository korrekt angegeben haben. Weitere Informationen finden Sie unter ["Festle](#page-18-0)[gen von Repository-Vorgaben im Assistentenmodus" auf Seite 15.](#page-18-0)
- 3. Wenn eine neue Version von Installation Manager gefunden wird, werden Sie möglicherweise zur Bestätigung der Installation aufgefordert. Klicken Sie auf **Ja**, um fortzufahren. Installation Manager installiert automatisch die neue Version, wird neu gestartet und dann fortgesetzt.
- 4. Auf der Seite **Installieren** von Installation Manager werden alle Pakete aufgelistet, die in den von Installation Manager durchsuchten Repositorys gefunden wurden. Nur die neueste Version des Pakets wird angezeigt. Wenn Sie alle von Installation Manager gefundenen Pakete anzeigen wollen, wählen Sie **Alle Versionen anzeigen** aus. Klicken Sie auf eine Paketversion, um die Paketbeschreibung im Bereich **Details** anzuzeigen. Wenn weitere Informationen zum Paket verfügbar sind, wird der Link **Weitere Informationen** am Ende des Beschreibungstexts angezeigt.

Wenn Sie Installation Manager im Gruppenmodus ausführen, können Sie nur Pakete installieren, die für die Installation im Gruppenmodus aktiviert sind. Wenn das Paket nicht für die Installation im Gruppenmodus aktiviert ist, wird ein Fehler ausgegeben und die Installation des Pakets kann nicht im Gruppenmodus fortgesetzt werden.

5. Wählen Sie IBM SPSS Collaboration and Deployment Services Scoring Server und die entsprechenden Scoring-Adapter für die von Ihnen für das Scoring verwendeten Modelltypen aus. Klicken Sie auf **Weiter**.

**Wichtig:** Es muss mindestens ein Scoring-Adapter mit dem Scoring-Server installiert werden, damit Scores generiert werden können. Der Scoring-Server funktioniert nur, wenn Ihre Installation einen Scoring-Adapter enthält.

- <span id="page-23-0"></span>6. Lesen Sie auf der Seite **Lizenzen** die Lizenzvereinbarungen für das ausgewählte Paket. Wenn Sie die Lizenzvereinbarung akzeptiert haben, klicken Sie auf **Weiter**, um fortzufahren.
- 7. Geben Sie auf der Seite **Position** den Pfad für das Verzeichnis für gemeinsam Ressourcen im Feld **Verzeichnis für gemeinsam genutzte Ressourcen** ein. Das Verzeichnis für gemeinsam genutzte Ressourcen enthält Ressourcen, die von mehreren Paketgruppen gemeinsam genutzt werden können. Klicken Sie auf **Weiter**.
- 8. Wählen Sie auf der Seite **Position** entweder eine Paketgruppe aus, in die die Pakete installiert werden sollen, oder erstellen Sie eine Paketgruppe. Klicken Sie auf **Weiter**.

Eine Paketgruppe ist ein Verzeichnis mit Ressourcen, die Pakete mit anderen Paketen in derselben Gruppe gemeinsam nutzen. Bei der ersten Installation eines Pakets müssen Sie eine Paketgruppe erstellen. Wenn Sie mehrere Pakete zur Installation auswählen, prüfen Sie, ob die Pakete in derselben Paketgruppe installiert werden können, indem Sie die Dokumentation zu den Paketen prüfen. Wenn Pakete nicht in derselben Paketgruppe installiert werden können, installieren Sie ein Paket in einer Paketgruppe. Nach Abschluss der Installation installieren Sie das zweite Paket in einer anderen Paketgruppe.

- 9. Wählen Sie auf der Seite **Komponenten** die zu installierenden Paketkomponenten aus.
	- a. Optional: Wenn Sie die Abhängigkeitsbeziehungen zwischen Komponenten anzeigen wollen, wählen Sie **Abhängigkeiten anzeigen** aus.
	- b. Optional: Klicken Sie auf eine Komponente, um eine entsprechende Kurzbeschreibung unter **Details** anzuzeigen.
	- c. Wählen Sie Komponenten in den Paketen aus oder nehmen Sie die Auswahl zurück. Installation Manager setzt automatisch die Abhängigkeiten von anderen Komponenten um und zeigt die jeweils aktualisierte Downloadgröße und den erforderlichen Plattenspeicherplatz für die Installation an. Klicken Sie auf **Standardwerte wiederherstellen**, um die für das Paket ausgewählten Standardkomponenten wiederherzustellen.
- 10. Klicken Sie nach der Auswahl der Komponenten auf **Weiter**.
- 11. Wählen Sie den für den Scoring-Server verwendeten Anwendungsservertyp aus oder wählen Sie **Alle unterstützten EAR-Dateien erstellen** aus, um eine EAR-Bereitstellungsdatei für alle unterstützten Anwendungsservertypen zu erstellen. Klicken Sie auf **Weiter**.
- 12. Prüfen Sie auf der Zusammenfassungsseite Ihre Auswahlen, bevor Sie die Pakete installieren.

Unter Windows prüft Installation Manager auf aktive Prozesse. Wenn Prozesse die Installation blockieren, wird eine Liste dieser Prozesse im Abschnitt für blockierende Prozesse angezeigt. Sie müssen diese Prozesse stoppen, bevor Sie die Installation fortsetzen können. Klicken Sie auf **Alle blockierenden Prozesse stoppen**. Falls keine Prozesse gestoppt werden müssen, wird die Liste nicht angezeigt. Die aktiven Prozesse sperren Dateien, die von Installation Manager geöffnet oder geändert werden müssen.

13. Klicken Sie auf **Installieren**. Nach Abschluss des Installationsprozesses wird eine Bestätigungsnachricht angezeigt.

#### **Ergebnisse**

IBM SPSS Collaboration and Deployment Services Scoring Server ist nun im angegebenen Verzeichnis installiert.

#### **Nächste Schritte**

v Stellen Sie die EAR-Datei von IBM SPSS Collaboration and Deployment Services Scoring Server auf dem Anwendungsserver bereit.

### **Installation im Konsolenmodus**

Sie können IBM SPSS Collaboration and Deployment Services Scoring Server installieren, indem Sie IBM Installation Manager im Konsolenmodus verwenden.

#### <span id="page-24-0"></span>**Vorbereitende Schritte**

Bevor Sie IBM SPSS Collaboration and Deployment Services Scoring Server installieren können, muss Installation Manager Zugriff auf das Repository haben, das das Paket enthält.

- v Wenn Sie über ein IBM Passport Advantage-Konto verfügen, können Sie Pakete über die Passport Advantage-Site installieren. Weitere Informationen zum Herstellen einer Verbindung zu einem Passport Advantage-Repository finden Sie unter ["Festlegen von Benutzervorgaben für Passport Advantage im](#page-20-0) [Konsolenmodus" auf Seite 17.](#page-20-0)
- v Wenn Sie über ein Repository installieren, das sich nicht auf der Passport Advantage-Site befindet, müssen Sie das Repository vor der Installation in den Benutzervorgaben angeben. Weitere Informationen finden Sie unter ["Festlegen von Repository-Vorgaben im Konsolenmodus" auf Seite 15.](#page-18-0)

#### **Informationen zu diesem Vorgang**

Eine ausgewählte Option wird durch ein X in eckigen Klammern ([X]) angegeben. Optionen, die nicht ausgewählt sind, werden durch leere eckige Klammern ([ ]) angegeben. Sie können den Standardeintrag durch Drücken der **Eingabetaste** auswählen oder einen anderen Befehl auswählen. [N] gibt beispielsweise an, dass **N** die Standardauswahl für den Befehl **Next** ist.

Einige Optionen können das Statuspräfix **[Error]** enthalten. Dieser Status gibt an, dass IBM Installation Manager derzeit keine gültigen Werte für die Parameter in dieser Option enthält. Sie müssen alle Optionen mit diesem Status auswählen und Werte für die Parameter angeben.

#### **Vorgehensweise**

So führen Sie eine Installation im Konsolenmodus aus:

1. Starten Sie Installation Manager im Konsolenmodus, indem Sie imcl -c verwenden.

Die Standardposition von **imcl** ist abhängig vom Betriebssystem und vom Installationstyp (Administrator, Benutzer ohne Administratorberechtigung oder Gruppe). Weitere Informationen finden Sie un-ter ["Erste Schritte mit Installation Manager" auf Seite 13.](#page-16-0)

2. Geben Sie 1 (Install - Install software packages) ein. Pakete, die installiert werden können, werden aufgelistet.

Wenn Sie über Repositorys verfügen, für die Berechtigungsnachweise erforderlich sind, Sie jedoch die Berechtigungsnachweise nicht gespeichert haben, werden Sie zur Eingabe dieser Berechtigungsnachweise aufgefordert.

3. Geben Sie 1 ein ([ ] *Paketname*) ein. Geben Sie die Zahl neben dem Paket ein, das Sie auswählen wollen. In diesem Beispiel wird das erste aufgelistete Paket ausgewählt. Wenn das ausgewählte Paket eine spätere Version von Installation Manager erfordert, werden Sie zur Installation der späteren Version aufgefordert.

**Wichtig:** Es muss mindestens ein Scoring-Adapter mit dem Scoring-Server installiert werden, damit Scores generiert werden können. Der Scoring-Server funktioniert nur, wenn Ihre Installation einen Scoring-Adapter enthält.

- 4. Geben Sie in der Auswahlanzeige die Zahl neben dem Paket ein, das Sie installieren wollen.
	- v **1**: Choose version *Paketversion* for installation. Diese Option wird angezeigt, wenn Sie ein Paket auswählen, das nicht für die Installation ausgewählt ist.

Die folgende Option wird angezeigt, wenn Sie ein Paket auswählen, das zur Installation ausgewählt ist: **1** (Do NOT install version *Paketversion*).

- 2: Show all available versions of the package.
- 5. Optional: Geben Sie O (Check for Other Versions, Fixes, and Extensions) ein. Installation Manager durchsucht verfügbare Repositorys nach anderen Versionen, Fixes oder Erweiterungen des ausgewählten Pakets.
- v Die Benutzervorgabe **Servicerepositorys während der Installation und bei Updates durchsuchen** muss ausgewählt sein, damit Installation Manager das Standardrepository nach den installierten Paketen durchsucht. Diese Benutzervorgabe ist standardmäßig ausgewählt. Wechseln Sie auf die Benutzervorgabenseite **Repositorys**, um auf diese Benutzervorgabe zuzugreifen.
- Normalerweise ist Internetzugang erforderlich.
- v Die Option **Auf andere Versionen, Fixes und Erweiterungen überprüfen** gibt die Anzahl der anderen Versionen, Fixes und Erweiterungen an, die gefunden wurden. Die Anzahl der gefundenen Elemente wird jedoch nicht aufgelistet. Wenn Sie die verfügbaren Optionen anzeigen wollen, geben Sie die Zahl neben dem Paket ein und geben dann **2** (Show all available versions of the package) ein.
- 6. Geben Sie N (Next) ein.
- 7. Optionen für die Lizenzanzeige:
	- v **1** (*Produktname* License Agreement). Geben Sie die Zahl neben dem Produktnamen ein, um eine Lizenzvereinbarung anzuzeigen. In diesem Beispiel wird die erste aufgelistete Lizenzvereinbarung ausgewählt.
	- **A**: [] I accept the terms in the license agreement.
	- v **D**: [ ] I do not accept the terms in the license agreement. Wenn Sie die Lizenzvereinbarung ablehnen, wird die Installation gestoppt. Wenn die Installation fortgesetzt werden soll, müssen Sie die Lizenzvereinbarung akzeptieren.
	- a. Geben Sie A ein, um die Lizenzvereinbarung zu akzeptieren.
	- b. Geben Sie N (Next) ein.
- 8. Wenn Sie einen anderen Wert für das Verzeichnis für gemeinsam genutzte Ressourcen eingeben wollen, geben Sie M (Shared Resources Directory) ein. Wenn Sie den Standardwert für Verzeichnisse für gemeinsam genutzte Ressourcen akzeptieren oder fortfahren wollen, nachdem Sie einen anderen Wert eingegeben haben, geben Sie N (Next) ein.

**Wichtig:** Sie können das Verzeichnis für gemeinsam genutzte Ressourcen nur bei der ersten Installation eines Pakets angeben. Wählen Sie ein Laufwerk mit ausreichend verfügbaren Speicherplatz aus, um sicherzustellen, dass für die gemeinsam genutzten Ressourcen zukünftiger Pakete genügend Speicherplatz verfügbar ist. Sie können die Position des Verzeichnisse für gemeinsam genutzte Ressourcen nur ändern, nachdem Sie alle Pakete deinstalliert haben.

9. Optional: Wenn Sie einen anderen Wert für die Paketgruppenposition eingeben wollen, geben Sie M (Change Location) ein. Wenn Sie die Standardwerte akzeptieren oder fortfahren wollen, nachdem Sie einen anderen Wert eingegeben haben, geben Sie N (Next) ein.

Eine Paketgruppe ist ein Verzeichnis mit Ressourcen, die Pakete mit anderen Paketen in derselben Gruppe gemeinsam nutzen. Bei der ersten Installation eines Pakets müssen Sie eine Paketgruppe erstellen. Wenn Sie mehrere Pakete zur Installation auswählen, prüfen Sie, ob die Pakete in derselben Paketgruppe installiert werden können, indem Sie die Dokumentation zu den Paketen prüfen. Wenn Pakete nicht in derselben Paketgruppe installiert werden können, installieren Sie ein Paket in einer Paketgruppe. Nach Abschluss der Installation installieren Sie das zweite Paket in einer anderen Paketgruppe.

- 10. Geben Sie 1 ein, um den Typ des Anwendungsservers auszuwählen.
	- v Geben Sie 1, um eine EAR-Bereitstellungsdatei für alle unterstützten Typen von Anwendungsserver zu erstellen.
	- v Geben Sie 2 ein, um anzugeben, dass der Scoring-Server in IBM WebSphere Application Server ausgeführt wird.
	- v Geben Sie 3 ein, um anzugeben, dass der Scoring-Server in Oracle WebLogic ausgeführt wird.
	- v Geben Sie 4 ein, um anzugeben, dass der Scoring-Server in RedHat JBoss ausgeführt wird.

Geben Sie N ein.

- 11. Geben Sie N (Next) ein.
- 12. Prüfen in der Zusammenfassungsanzeige Ihre Auswahlen, bevor Sie das Paket installieren.
- **22** IBM SPSS Collaboration and Deployment Services Scoring Server: Installations- und Konfigurationshandbuch

<span id="page-26-0"></span>Optional: Wenn Sie eine Antwortdatei generieren wollen, geben Sie G (Generate an installation response file) ein. Geben Sie den Namen der Antwortdatei ein und verwenden Sie als Dateierweiterung .xml. Antwortdateien sind XML-Dateien. Bei der Eingabe des Namens der Antwortdatei können Sie eine Verzeichnisposition angeben, um die Datei an einem anderen Speicherort zu speichern.

- 13. Geben Sie I (Install) ein.
- 14. Geben Sie nach Abschluss der Installation F (Finish) ein.

#### **Ergebnisse**

IBM SPSS Collaboration and Deployment Services Scoring Server wurde nun an der angegebenen Verzeichnisposition installiert.

#### **Nächste Schritte**

v Stellen Sie die EAR-Datei von IBM SPSS Collaboration and Deployment Services Scoring Server auf dem Anwendungsserver bereit.

### **Unbeaufsichtigte Installation mithilfe einer Antwortdatei**

Sie können IBM SPSS Collaboration and Deployment Services Scoring Server mithilfe einer Antwortdatei im unbeaufsichtigten Modus installieren.

#### **Vorbereitende Schritte**

Lokalisieren Sie die im Installationspaket bereitgestellte Antwortdatei SilentInstallOptions.

#### **Vorgehensweise**

So installieren Sie ein Paket im unbeaufsichtigten Modus:

Führen Sie den Befehl **imcl** aus:

- v Windows: imcl.exe input *Antwortdatei* -log *Protokolldatei*
- v Linux, UNIX und IBM i: ./imcl input *Antwortdatei* -log *Protokolldatei*

Die Standardposition von **imcl** ist abhängig vom Betriebssystem und vom Installationstyp (Administrator, Benutzer ohne Administratorberechtigung oder Gruppe). Weitere Informationen finden Sie unter ["Erste](#page-16-0) [Schritte mit Installation Manager" auf Seite 13.](#page-16-0)

#### **Ergebnisse**

Nach Abschluss der Installation wird der Status 0 zurückgegeben. Wenn die Installation nicht abgeschlossen werden kann, wird eine Zahl ungleich null zurückgegeben.

Es wird eine Protokolldatei zur Verfügung gestellt. Weitere Informationen finden Sie in der Dokumentation zu Installation Manager.

#### **Beispiel**

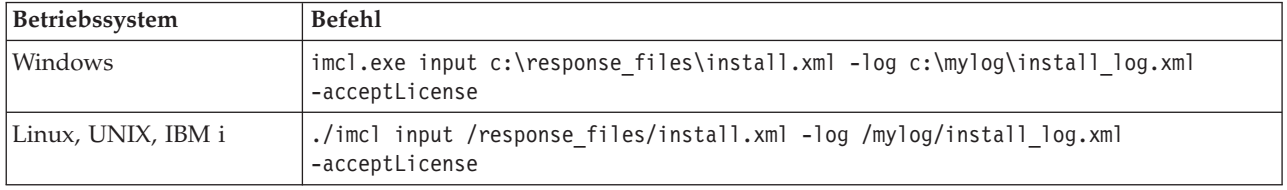

*Tabelle 4. Installationsbefehle nach Betriebssystem*

Schließen Sie Dateipfade, die Leerzeichen enthalten, in Anführungszeichen ein.

## <span id="page-28-1"></span><span id="page-28-0"></span>**Scoring-Konfigurationseinstellungen angeben**

Die für IBM SPSS Collaboration and Deployment Services Scoring Server bereitgestellten Scoring-Konfigurationen werden in einer Konfigurationsdatei angegeben.

#### **Vorbereitende Schritte**

Mithilfe von IBM Installation Manager können Sie IBM SPSS Collaboration and Deployment Services Scoring Server sowie erforderliche Scoring-Adapter installieren.

#### **Informationen zu diesem Vorgang**

Sie definieren die Konfigurationseinstellungen in der Datei scoring-configuration.xml. Diese Datei enthält die beiden folgenden Abschnitte:

#### **serviceProperties**

Dieser Abschnitt definiert die Paare aus Eigenschaftenname und Wert, die das Laufzeitverhalten des Scoring-Servers steuern. Der Scoring-Server verwendet die Eigenschaft cds.server.url.prefix, um Web-Service-Aufrufe bei IBM SPSS Collaboration and Deployment Services Repository zu initiieren. Der Wert dieser Eigenschaft muss mit dem URL-Präfix des Servers mit IBM SPSS Collaboration and Deployment Services Repository übereinstimmen. In diesem Abschnitt können noch andere Eigenschaften definiert werden. Dies sollte jedoch im Allgemeinen nicht erforderlich sein.

#### **configurationSelectors**

Dieser Abschnitt legt fest, welche Scoring-Konfigurationen auf dem Scoring-Server bereitgestellt werden. Die Liste der Auswahlelemente (Selektoren) wird verarbeitet, um zu ermitteln, ob eine bestimmte Scoring-Konfiguration auf dem Server mit IBM SPSS Collaboration and Deployment Services Repository auch auf dem Scoring-Server bereitgestellt werden soll. Der erste Selektor, der mit dem Konfigurationsnamen übereinstimmt, steuert, wie die Scoring-Konfiguration auf dem Scoring-Server bereitgestellt wird. Die Selektordefinition weist noch weitere Optionen zur Anpassung des Verhaltens der Scoring-Konfiguration auf dem Scoring-Server auf. Wenn Sie beispielsweise die Option cacheSize setzen, wird die von dem Server mit IBM SPSS Collaboration and Deployment Services Repository geladene Einstellung überschrieben, sodass die Cachegröße an die Scoring-Server-Ressourcen angepasst werden kann. Standardmäßig werden mit dieser Datei alle Scoring-Konfigurationen mit Einstellungen bereitgestellt, die mit denen des Servers mit IBM SPSS Collaboration and Deployment Services Repository identisch sind.

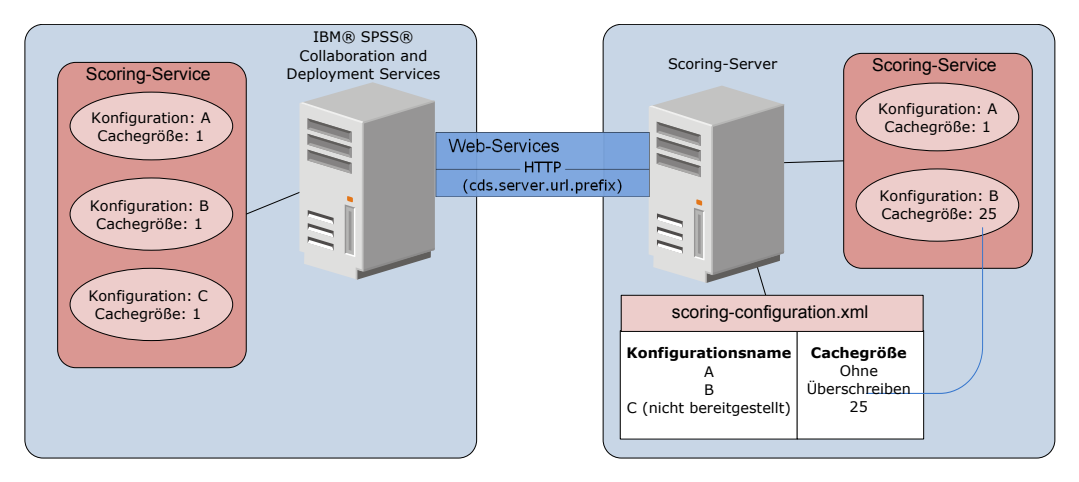

*Abbildung 4. Konfiguration der Scoring-Server-Umgebung*

In diesem Diagramm wird dargestellt, wie die Datei scoring-configuration.xml die Einstellungen auf dem Scoring-Server festlegt. Der Server mit IBM SPSS Collaboration and Deployment Services Repository enthält die Scoring-Konfigurationen A, B und C, von denen jede einzelne über die Cachegröße 1 verfügt. Die Datei scoring-configuration.xml auf dem Scoring-Server gibt die drei Konfigurationsnamen A, Bund C an. Sie gibt aber auch an, dass C nicht bereitgestellt wird. Als Konfigurationseinstellung für die Cachegröße für B ist 25 definiert. Der Scoring-Server umfasst daher die Scoring-Konfigurationen A und B, wobei erstere die durch den Server mit IBM SPSS Collaboration and Deployment Services Repository definierte Cachegröße 1 aufweist und letztere die durch den Scoring-Server definierte Cachegröße 25.

#### **Vorgehensweise**

- 1. Öffnen Sie die Datei *<Serverausgangsverzeichnis>*/configuration/scoring-configuration.xml in einem Texteditor.
- 2. Geben Sie das URL-Präfix für IBM SPSS Collaboration and Deployment Services Repository als Wert für die Eigenschaft cds.server.url.prefix an.
- 3. Geben Sie die Scoring-Konfigurationen von IBM SPSS Collaboration and Deployment Services Repository an, die auf dem Scoring-Server bereitgestellt werden sollen, indem Sie die Elemente selectByName und selectByPattern definieren.
	- Das Element selectByName gibt eine Scoring-Konfiguration nach Name an.
	- v Das Element selectByPattern gibt ein Muster an, das mit Scoring-Konfigurationsnamen verglichen wird. Jede Scoring-Konfiguration, deren Name mit dem Muster übereinstimmt, wird auf dem Scoring-Server bereitgestellt.
- 4. Speichern Sie die Änderungen in der Datei scoring-configuration.xml und schließen Sie diese Datei.

#### **Nächste Schritte**

Stellen Sie nach der Definition der Scoring-Konfigurationseinstellungen IBM SPSS Collaboration and Deployment Services Scoring Server auf dem Anwendungsserver bereit.

## <span id="page-30-1"></span><span id="page-30-0"></span>**Bereitstellen von IBM SPSS Collaboration and Deployment Services Scoring Server**

Bei der Installation von IBM SPSS Collaboration and Deployment Services Scoring Server wird eine EAR-Datei erstellt, die auf einem Anwendungsserver bereitgestellt werden muss.

#### **Vorbereitende Schritte**

- v Verwenden Sie IBM Installation Manager, um IBM SPSS Collaboration and Deployment Services Scoring Server zu installieren.
- v Geben Sie die Scoring-Konfigurationseinstellungen an.

#### **Vorgehensweise**

- 1. Stellen Sie IBM SPSS Collaboration and Deployment Services Scoring Server auf dem Anwendungsserver bereit. Die Schritte sind abhängig vom Anwendungsserver.
	- v "Bereitstellen von IBM SPSS Collaboration and Deployment Services Scoring Server für WebSphere"
	- v ["Bereitstellen von IBM SPSS Collaboration and Deployment Services Scoring Server für JBoss" auf](#page-32-0) [Seite 29](#page-32-0)
	- v ["Bereitstellen von IBM SPSS Collaboration and Deployment Services Scoring Server für WebLogic"](#page-33-0) [auf Seite 30](#page-33-0)
- 2. Starten Sie IBM SPSS Collaboration and Deployment Services Scoring Server.

### **Bereitstellen von IBM SPSS Collaboration and Deployment Services Scoring Server für WebSphere**

Bei der Installation von IBM SPSS Collaboration and Deployment Services Scoring Server wird eine EAR-Datei erstellt, die auf einem Anwendungsserver bereitgestellt werden muss. Für WebSphere stellen Sie die EAR-Datei mithilfe von Jython-Scripts bereit.

#### **Vorbereitende Schritte**

Verwenden Sie IBM Installation Manager, um IBM SPSS Collaboration and Deployment Services Scoring Server zu installieren.

#### **Informationen zu diesem Vorgang**

Beim Bereitstellen des Scoring-Servers werden Jython-Bereitstellungsscripts mithilfe des WebSphere-Tools wsadmin ausgeführt. Die Scripts gehen davon aus, dass als aktuelles Arbeitsverzeichnis das Verzeichnis verwendet wird, das die Scriptdatei enthält. Ändern Sie beim Aufrufen des Jython-Scripts das aktuelle Arbeitsverzeichnis in das Verzeichnis mit der Scriptdatei und geben Sie den vollständigen Pfad zum Scriptprozessor an.

Es gibt zwei Typen von Befehlszeilenparametern für das Tool wsadmin:

- An wsadmin übergebene Parameter
- An das Jython-Script übergebene Parameter

Die wsadmin-Parameter variieren, je nachdem, ob die WebSphere-Topologie verwaltet oder nicht verwaltet ist. Bei nicht verwalteten Topologien muss der WebSphere-Server bei der Ausführung eines Scripts gestoppt sein. Wenn Sie manuelle Änderungen in der WebSphere-Konsole vornehmen müssen, starten Sie den Server, führen die Aktion durch und fahren den Server herunter, bevor Sie fortfahren. Der Befehl

muss über das WebSphere-Profil ausgeführt werden, in dem der Scoring-Server installiert wird. Die Option –connType none muss verwendet werden. Im Folgenden finden Sie ein Beispiel für den Befehl:

```
<PROFILAUSGANGSVERZEICHNIS>/bin/wsadmin.(bat/sh) –lang jython –connType none
   -f <PYTHON-SCRIPTDATEINAME> [Scriptparameter]
```
Bei verwalteten Topologien müssen WebSphere Deployment Manager und die zugehörigen Knotenmanager ausgeführt werden, es sollten jedoch alle Server gestoppt sein. Der Befehl muss über das WebSphere-Profil ausgeführt werden, das für die Ausführung von WebSphere Deployment Manager (DMGR) verwendet wird.

Wenn administrative Sicherheit für das WebSphere-Profil aktiviert ist, müssen die Benutzer-ID- und Kennwortparameter des administrativen Benutzers ebenfalls an wsadmin weitergeleitet werden: -user *<BENUTZER>* -password *<KENNWORT>*

Wenn der Scoring-Server auf einem server ohne Cluster bereitgestellt wird, müssen die Knoten- und Serverparameter an das Jython-Script weitergeleitet werden: -node *<KNOTEN>* -server *<SERVER>*

Wenn der Scoring-Server auf einem Server mit Clustern bereitgestellt wird, muss der Clusterparameter an das Jython-Script weitergeleitet werden: -cluster *<CLUSTER-NAME>*

#### **Vorgehensweise**

1. Wenn Sie eine Mehrzellentopologie verwenden, führen Sie die Datei *<Serverausgangsverzeichnis>*/ toDeploy/current/WebSphere/bin/CrtScoringJMS.py aus, indem Sie das WebSphere-Tool wsadmin verwenden. Beispiel:

```
<PROFILAUSGANGSVERZEICHNIS>\bin\wsadmin.bat -lang jython -conntype NONE -f CrtScoringJMS.py
   -node DG1-DEV-CLST-2BNode01 -server server1 -busName SCORING_BUS
```
Wenn Sie eine Einzelzellentopologie verwenden, fahren Sie mit dem nächsten Schritt fort.

- 2. Führen Sie die Datei *<Serverausgangsverzeichnis>*/toDeploy/current/WebSphere/bin/ CrtScoringResources.py aus, indem Sie das WebSphere-Tool wsadmin verwenden. Beispiel: <PROFILAUSGANGSVERZEICHNIS>\bin\wsadmin.bat -lang jython -conntype NONE -f CrtScoringResources.py -node DG1-DEV-CLST-2BNode01 -server server1
- 3. Verwenden Sie das WebSphere-Tool wsadmin, um die EAR-Datei des Scoring-Servers bereitzustellen, indem Sie die Datei *<Serverausgangsverzeichnis>*/toDeploy/current/WebSphere/bin/ DeployScoring.py ausführen. Beispiel: <PROFILAUSGANGSVERZEICHNIS>\bin\wsadmin.bat -lang jython -conntype NONE -f DeployScoring.py
- 4. Starten Sie den Scoring-Server.

-node DG1-DEV-CLST-2BNode01 -server server1

- 5. Erstellen Sie einen JAAS-Berechtigungsnachweis für den Zugriff auf den Server mit IBM SPSS Collaboration and Deployment Services Repository. Verwenden Sie Administratorberechtigungsnachweise für IBM SPSS Collaboration and Deployment Services Repository für den JAAS-Berechtigungsnachweis.
- 6. Konfigurieren Sie die J2C-Verbindungsfactorys, sodass der neue Authentifizierungsalias verwendet wird.
	- a. Definieren Sie für die J2C-Verbindungsfactory IBM\_SPSS\_SECURITY-JCA den Wert für den komponentengesteuerten Authentifizierungsalias als den im vorherigen Schritt erstellten Berechtigungsnachweis.
	- b. Geben Sie für die Authentifizierungseinstellung BASIC\_PASSWORD an.
- 7. Starten Sie für eine Einzelzellentopologie den Scoring-Server. Starten Sie für eine Mehrzellentopologie den Scoring-Server neu.

### <span id="page-32-0"></span>**Ergebnisse**

Die in der Konfigurationsdatei angegebenen Scoring-Konfigurationen sind für die Verarbeitung der Scoring-Anforderungen auf dem Scoring-Server verfügbar.

## **Bereitstellen von IBM SPSS Collaboration and Deployment Services Scoring Server für JBoss**

Wenn Sie IBM SPSS Collaboration and Deployment Services Scoring Server auf dem JBoss-Anwendungsserver bereitstellen wollen, kopieren Sie mehrere von IBM Installation Manager installierte Dateien in Ihre Anwendungsserverinstanz.

### **Vorbereitende Schritte**

Verwenden Sie IBM Installation Manager, um IBM SPSS Collaboration and Deployment Services Scoring Server zu installieren.

#### **Vorgehensweise**

- 1. Aktualisieren Sie die JBoss-Serverkonfigurationsdatei, sodass sie die URL von IBM SPSS Collaboration and Deployment Services Repository für die JMS-Bridge-Konfiguration enthält.
	- a. Bearbeiten Sie die Datei *<SS-AUSGANGSVERZEICHNIS>*\toDeploy\current\JBoss\resources\ cds\_scoring\_server.xml und suchen Sie nach der Zeichenfolge **REVIEW:**.
	- b. Aktualisieren Sie das Feld java.naming.provider.url mit dem Hostnamen oder der IP-Adresse des Repository-Servers für die Brücken **CDS\_Bridge\_MessageBusTopicUpdate**, **CDS\_Bridge\_AuditQ** und **CDS\_Bridge\_LogQ**.
- 2. Aktualisieren Sie die Berechtigungsnachweise in der Serverkonfigurationsdatei, die der Scoring-Server zum Herstellen der Verbindung zu IBM SPSS Collaboration and Deployment Services Repository verwendet.
	- a. Codieren Sie das Kennwort für den Repository-Server mithilfe von JBoss-Dienstprogrammen.

```
CD <JBOSS-AUSGANGSVERZEICHNIS>
```

```
java -cp
```

```
%JBOSS HOME%\modules\system\layers\base\org\picketbox\main\picketbox-4.0.17.Final-redhat-1.jar;
%JBOSS_HOME%\modules\system\layers\base\org\jboss\logging\main\jboss-logging-3.1.2.GA-redhat-1.jar
 org.picketbox.datasource.security.SecureIdentityLoginModule <Kennwort>
```
- b. Bearbeiten Sie die Datei *<SS-AUSGANGSVERZEICHNIS>*\toDeploy\current\JBoss\resources\ cds\_scoring\_server.xml und suchen Sie nach der Zeichenfolge **REVIEW:**.
- c. Aktualisieren Sie die Optionen **userName** und **password** des Abschnitts security-domain name="CDSScoringServer" mit der gewünschten Benutzer-ID und dem von JBoss codierten Kennwort für den Repository-Server.
- d. Speichern Sie die Änderungen an der Datei.
- 3. Kopieren Sie die Datei *<SS-AUSGANGSVERZEICHNIS>*\toDeploy\current\JBoss\resources\ cds scoring server.xml in Ihr Verzeichnis <JBOSS-AUSGANGSVERZEICHNIS>\standalone\configuration.
- 4. Kopieren Sie die Datei *<SS-AUSGANGSVERZEICHNIS>*\toDeploy\current\JBoss\resources\ CDS\_SS\_JVMSystem.properties in Ihr Verzeichnis *<JBOSS-AUSGANGSVERZEICHNIS>*\bin.
- 5. Kopieren Sie die Datei *<SS-AUSGANGSVERZEICHNIS>*\toDeploy\current\JBoss\deployables\ scoringserver60.ear in Ihr Verzeichnis *<JBOSS-AUSGANGSVERZEICHNIS>*\standalone\deployments.
- 6. Bearbeiten Sie die Datei *<SS-AUSGANGSVERZEICHNIS>*\toDeploy\current\JBoss\bin\ startScoringServer.bat und geben Sie die Position von *<JBOSS-AUSGANGSVERZEICHNIS>* an.
- 7. Starten Sie den Scoring-Server.
	- a. Legen Sie das *<JAVA-AUSGANGSVERZEICHNIS>* fest.
	- b. Führen Sie den folgenden Befehl aus: *<SS-AUSGANGSVERZEICHNIS>*\toDeploy\current\JBoss\bin\startScoringServer.bat

### <span id="page-33-0"></span>**Ergebnisse**

Die in der Konfigurationsdatei angegebenen Scoring-Konfigurationen sind für die Verarbeitung der Scoring-Anforderungen auf dem Scoring-Server verfügbar.

## **Bereitstellen von IBM SPSS Collaboration and Deployment Services Scoring Server für WebLogic**

Bei der Installation von IBM SPSS Collaboration and Deployment Services Scoring Server wird eine EAR-Datei erstellt, die auf einem Anwendungsserver bereitgestellt werden muss. Für Weblogic stellen Sie die EAR-Datei mithilfe von Jython-Scripts bereit.

#### **Vorbereitende Schritte**

Verwenden Sie IBM Installation Manager, um IBM SPSS Collaboration and Deployment Services Scoring Server zu installieren.

#### **Vorgehensweise**

- 1. Stellen Sie die Scoring-Konfigurationsdatei mithilfe eines der folgenden Ansätze für den Scoring-Server zur Verfügung:
	- Kopieren Sie die Datei scoring configuration.xml in das Stammverzeichnis des Archivs scoringserver60.ear.
	- v Führen Sie den folgenden Befehl aus:
		- set JAVA OPTIONS=%JAVA OPTIONS% -Dcom.spss.scoring.configuration.file=Pfad zu Scoring-Konfigurationsdatei
- 2. Führen Sie die folgenden Befehle entweder über die Befehlszeile oder über eine Stapeldatei aus:

```
set JAVA_HOME=<Pfad_zu_Java-Ausgangsverzeichnis>
set DOMAIN_HOME=<Pfad_zu_Ausgangsverzeichnis_der_Scoring-Server-Domäne>
call <SS-AUSGANGSVERZEICHNIS>\toDeploy\current\Weblogic\bin\setScoringEnv.bat
```
- 3. Führen Sie die folgenden von Ihrer WebLogic-Konfiguration abhängigen Befehle aus:
	- v Einzelserverdomäne
		- call <DOMAIN\_HOME>\startWebLogic.cmd
	- Verwalteter Server

```
set SERVER_NAME=<Name_des_Scoring-Servers>
set ADMIN_URL=<URL_des_Admin-Servers_für_Scoring-Domäne>
call <DOMAIN_HOME>\bin\startManagedWebLogic.cmd
```
- 4. Führen Sie die Datei *<Serverausgangsverzeichnis>*\toDeploy\current\WebLogic\bin\ CrtScoringJMS.py unter Verwendung des WebLogic Scripting Tool (wlst) aus. Geben Sie Werte für die
	- folgenden Parameter an:

#### **-adminURL**

URL des Admin-Servers für die Scoring-Domäne

**-user** Benutzername für die Scoring-Sever-Domäne

#### **-password**

Kennwort für die Scoring-Sever-Domäne

#### **-targetServer**

Name des Scoring-Servers

#### **-cdsURL**

URL des Servers mit IBM SPSS Collaboration and Deployment Services Repository

#### **-scoringURL**

URL des Scoring-Servers

#### **-wlhome**

#### WebLogic-Ausgangsverzeichnis

- 5. Führen Sie die Datei *<Serverausgangsverzeichnis>*\toDeploy\current\WebLogic\bin\ DeployScoring.py unter Verwendung des WebLogic Scripting Tool (wlst) aus. Geben Sie Werte für die folgenden Parameter an:
	- -adminURL
	- -user
	- -password
	- -targetServer
- 6. Geben Sie die Serverberechtigungsnachweise für IBM SPSS Collaboration and Deployment Services Repository an, indem Sie einen J2C-Sicherheitsalias für den Scoring-Server im Modul security-jca.jar konfigurieren.
	- a. Erweitern Sie die Scoring-Server-Anwendung in der WebLogic-Administrationskonsole im Abschnitt **Deployments**.
	- b. Wählen Sie **security-jca** > **Security** > **Outbound Credential Mappings** aus.
	- c. Erstellen Sie eine Zuordnung der Berechtigungsnachweise. Geben Sie die folgenden Werte als Zuordnungseigenschaften an:
		- Outbound Connection Pool = ResourceSecurityConnectionFactory
		- WebLogic Server User = Unauthenticated WLS User
		- v EIS User Name = Benutzername von IBM SPSS Collaboration and Deployment Services
		- v EIS Password = Kennwort von IBM SPSS Collaboration and Deployment Services für angegebenen Benutzer
- 7. Starten Sie IBM SPSS Collaboration and Deployment Services Scoring Server.

#### **Ergebnisse**

Die in der Konfigurationsdatei angegebenen Scoring-Konfigurationen sind für die Verarbeitung der Scoring-Anforderungen auf dem Scoring-Server verfügbar.

IBM SPSS Collaboration and Deployment Services Scoring Server: Installations- und Konfigurationshandbuch

## <span id="page-36-0"></span>**Deinstallieren von IBM SPSS Collaboration and Deployment Services Scoring Server**

Sie können IBM SPSS Collaboration and Deployment Services Scoring Server im Assistentenmodus oder im Konsolenmodus deinstallieren.

Sie müssen sich mit einem Benutzerkonto anmelden, das über dieselben Berechtigungen wie das Konto verfügt, das zum Installieren von IBM SPSS Collaboration and Deployment Services Scoring Server verwendet wurde.

**Wichtig:** Einige Dateien im Programmverzeichnis von IBM SPSS Collaboration and Deployment Services Scoring Server (beispielsweise Programmdaten) können nicht von IBM Installation Manager gelöscht werden. Sie müssen das Programmverzeichnis manuell löschen, um alle Dateien von IBM SPSS Collaboration and Deployment Services Scoring Server vom System zu löschen, nachdem Sie die Deinstallation mit IBM Installation Manager durchgeführt haben.

### **Deinstallation im Assistentenmodus**

Sie können IBM SPSS Collaboration and Deployment Services Scoring Server mithilfe von IBM Installation Manager im Assistentenmodus deinstallieren.

#### **Vorbereitende Schritte**

Sie müssen sich über ein Benutzerkonto anmelden, das über dieselben Berechtigungen wie das Konto verfügt, das zum Installieren der Pakete verwendet wurde, die Sie jetzt deinstallieren wollen.

#### **Vorgehensweise**

So deinstallieren Sie IBM SPSS Collaboration and Deployment Services Scoring Server:

- 1. Schließen Sie Programme, die Sie mit Installation Manager installiert haben.
- 2. Starten Sie Installation Manager im Assistentenmodus, indem Sie IBMIM verwenden.

Die Standardposition von **IBMIM** ist abhängig vom Betriebssystem und vom Installationstyp (Administrator, Benutzer ohne Administratorberechtigung oder Gruppe). Weitere Informationen finden Sie unter ["Erste Schritte mit Installation Manager" auf Seite 13.](#page-16-0)

- 3. Klicken Sie in Installation Manager auf **Deinstallieren**.
- 4. Wählen Sie im **Deinstallationsassistenten** das Paket "IBM SPSS Collaboration and Deployment Services Scoring Server" aus.
- 5. Klicken Sie auf **Weiter**.
- 6. Prüfen Sie auf der Zusammenfassungsseite Ihre Auswahlen. Klicken Sie auf **Zurück**, um Ihre Auswahlen zu ändern. Wenn Sie mit Ihren Auswahlen zufrieden sind, klicken Sie auf **Deinstallieren**.

Unter Windows prüft Installation Manager auf aktive Prozesse. Wenn Prozesse den Deinstallationsprozess blockieren, wird eine Liste dieser Prozesse im Abschnitt für blockierende Prozesse angezeigt. Sie müssen diese Prozesse stoppen, bevor Sie die Deinstallation fortsetzen können. Klicken Sie auf **Alle blockierenden Prozesse stoppen**. Falls keine Prozesse gestoppt werden müssen, wird die Liste nicht angezeigt. Die aktiven Prozesse sperren Dateien sperren, die von Installation Manager geöffnet oder geändert werden müssen.

7. Nach Abschluss des Deinstallationsprozesses wird die Seite **Fertig** angezeigt, auf der der Deinstallationsprozess bestätigt wird.

### <span id="page-37-0"></span>**Deinstallation im Konsolenmodus**

Sie können IBM SPSS Collaboration and Deployment Services Scoring Server mithilfe von IBM Installation Manager im Konsolenmodus deinstallieren.

#### **Vorbereitende Schritte**

Sie müssen sich über ein Benutzerkonto anmelden, das über dieselben Berechtigungen wie das Konto verfügt, das zum Installieren der Pakete verwendet wurde.

#### **Informationen zu diesem Vorgang**

Eine ausgewählte Option wird durch ein X in eckigen Klammern ([X]) angegeben. Optionen, die nicht ausgewählt sind, werden durch leere eckige Klammern ([ ]) angegeben. Sie können den Standardeintrag durch Drücken der **Eingabetaste** auswählen oder einen anderen Befehl auswählen. [N] beispielsweise gibt an, dass **N** die Standardauswahl für den Befehl **Next** ist.

#### **Vorgehensweise**

So deinstallieren Sie IBM SPSS Collaboration and Deployment Services Scoring Server:

- 1. Schließen Sie Programme, die Sie mit Installation Manager installiert haben.
- 2. Starten Sie Installation Manager im Konsolenmodus, indem Sie imcl -c verwenden.

Die Standardposition von **imcl** ist abhängig vom Betriebssystem und vom Installationstyp (Administrator, Benutzer ohne Administratorberechtigung oder Gruppe). Weitere Informationen finden Sie unter ["Erste Schritte mit Installation Manager" auf Seite 13.](#page-16-0)

- 3. Geben Sie 5 (Uninstall Remove the installed software packages) ein.
- 4. Wenn Sie die Paketgruppe "IBM SPSS Collaboration and Deployment Services Scoring Server" auswählen wollen, geben Sie die Zahl neben der Paketgruppe ein.
- 5. Geben Sie N (Next) ein, um fortzufahren.
- 6. Geben Sie die Zahl neben dem Paket ein, um das Paket auszuwählen.

Optional: Wenn Sie alle Pakete für die Deinstallation auswählen wollen, geben Sie A (Select all packages) ein. Die Option **A** (Unselect all packages) wird angezeigt, wenn alle Pakete für die Deinstallation ausgewählt sind.

- 7. Prüfen im der Zusammenfassungsanzeige Ihre Auswahlen, bevor Sie IBM SPSS Collaboration and Deployment Services Scoring Server deinstallieren. Geben Sie U (Uninstall) ein.
- 8. Geben Sie nach Abschluss der Deinstallation F (Finish) ein.

## <span id="page-38-0"></span>**Bemerkungen**

Die vorliegenden Informationen wurden für Produkte und Services entwickelt, die auf dem deutschen Markt angeboten werden.

Möglicherweise bietet IBM die in dieser Dokumentation beschriebenen Produkte, Services oder Funktionen in anderen Ländern nicht an. Informationen über die gegenwärtig im jeweiligen Land verfügbaren Produkte und Services sind beim zuständigen IBM Ansprechpartner erhältlich. Hinweise auf IBM Lizenzprogramme oder andere IBM Produkte bedeuten nicht, dass nur Programme, Produkte oder Services von IBM verwendet werden können. Anstelle der IBM Produkte, Programme oder Services können auch andere, ihnen äquivalente Produkte, Programme oder Services verwendet werden, solange diese keine gewerblichen oder anderen Schutzrechte von IBM verletzen. Die Verantwortung für den Betrieb von Produkten, Programmen und Services anderer Anbieter liegt beim Kunden.

Für in diesem Handbuch beschriebene Erzeugnisse und Verfahren kann es IBM Patente oder Patentanmeldungen geben. Mit der Auslieferung dieses Handbuchs ist keine Lizenzierung dieser Patente verbunden. Lizenzanforderungen sind schriftlich an folgende Adresse zu richten (Anfragen an diese Adresse müssen auf Englisch formuliert werden):

IBM Director of Licensing IBM Europe, Middle East & Africa Tour Descartes 2, avenue Gambetta 92066 Paris La Defense France

Diese Informationen können technische Ungenauigkeiten oder typografische Fehler enthalten. Die hier enthaltenen Informationen werden in regelmäßigen Zeitabständen aktualisiert und als Neuausgabe veröffentlicht. IBM kann ohne weitere Mitteilung jederzeit Verbesserungen und/oder Änderungen an den in dieser Veröffentlichung beschriebenen Produkten und/oder Programmen vornehmen.

Verweise in diesen Informationen auf Websites anderer Anbieter werden lediglich als Service für den Kunden bereitgestellt und stellen keinerlei Billigung des Inhalts dieser Websites dar. Das über diese Websites verfügbare Material ist nicht Bestandteil des Materials für dieses IBM Produkt. Die Verwendung dieser Websites geschieht auf eigene Verantwortung.

Werden an IBM Informationen eingesandt, können diese beliebig verwendet werden, ohne dass eine Verpflichtung gegenüber dem Einsender entsteht.

Lizenznehmer des Programms, die Informationen zu diesem Produkt wünschen mit der Zielsetzung: (i) den Austausch von Informationen zwischen unabhängig voneinander erstellten Programmen und anderen Programmen (einschließlich des vorliegenden Programms) sowie (ii) die gemeinsame Nutzung der ausgetauschten Informationen zu ermöglichen, wenden sich an folgende Adresse:

IBM Software Group ATTN: Licensing 200 W. Madison St. Chicago, IL; 60606 USA

Die Bereitstellung dieser Informationen kann unter Umständen von bestimmten Bedingungen - in einigen Fällen auch von der Zahlung einer Gebühr - abhängig sein.

Die Lieferung des in diesem Dokument beschriebenen Lizenzprogramms sowie des zugehörigen Lizenzmaterials erfolgt auf der Basis der IBM Rahmenvereinbarung bzw. der Allgemeinen Geschäftsbedingungen von IBM, der IBM Internationalen Nutzungsbedingungen für Programmpakete oder einer äquivalenten Vereinbarung.

Alle in diesem Dokument enthaltenen Leistungsdaten stammen aus einer kontrollierten Umgebung. Die Ergebnisse, die in anderen Betriebsumgebungen erzielt werden, können daher erheblich von den hier erzielten Ergebnissen abweichen. Einige Daten stammen möglicherweise von Systemen, deren Entwicklung noch nicht abgeschlossen ist. Eine Gewährleistung, dass diese Daten auch in allgemein verfügbaren Systemen erzielt werden, kann nicht gegeben werden. Darüber hinaus wurden einige Daten unter Umständen durch Extrapolation berechnet. Die tatsächlichen Ergebnisse können davon abweichen. Benutzer dieses Dokuments sollten die entsprechenden Daten in ihrer spezifischen Umgebung prüfen.

Alle Informationen zu Produkten anderer Anbieter stammen von den Anbietern der aufgeführten Produkte, deren veröffentlichten Ankündigungen oder anderen allgemein verfügbaren Quellen. IBM hat diese Produkte nicht getestet und kann daher keine Aussagen zu Leistung, Kompatibilität oder anderen Merkmalen machen. Fragen zu den Leistungsmerkmalen von Produkten anderer Anbieter sind an den jeweiligen Anbieter zu richten.

Aussagen über Pläne und Absichten von IBM unterliegen Änderungen oder können zurückgenommen werden und repräsentieren nur die Ziele von IBM.

Diese Veröffentlichung enthält Beispiele für Daten und Berichte des alltäglichen Geschäftsablaufs. Sie sollen nur die Funktionen des Lizenzprogramms illustrieren und können Namen von Personen, Firmen, Marken oder Produkten enthalten. Alle diese Namen sind frei erfunden; Ähnlichkeiten mit tatsächlichen Namen und Adressen sind rein zufällig.

#### COPYRIGHTLIZENZ:

Diese Veröffentlichung enthält Beispielanwendungsprogramme, die in Quellensprache geschrieben sind und Programmiertechniken in verschiedenen Betriebsumgebungen veranschaulichen. Sie dürfen diese Beispielprogramme kostenlos kopieren, ändern und verteilen, wenn dies zu dem Zweck geschieht, Anwendungsprogramme zu entwickeln, zu verwenden, zu vermarkten oder zu verteilen, die mit der Anwendungsprogrammierschnittstelle für die Betriebsumgebung konform sind, für die diese Beispielprogramme geschrieben werden. Diese Beispiele wurden nicht unter allen denkbaren Bedingungen getestet. Daher kann IBM die Zuverlässigkeit, Wartungsfreundlichkeit oder Funktion dieser Programme weder zusagen noch gewährleisten. Die Beispielprogramme werden ohne Wartung (auf "as-is"-Basis) und ohne jegliche Gewährleistung zur Verfügung gestellt. IBM übernimmt keine Haftung für Schäden, die durch die Verwendung der Beispielprogramme entstehen.

### <span id="page-40-0"></span>**Marken**

IBM, das IBM Logo und ibm.com sind Marken oder eingetragene Marken der IBM Corporation in den USA und/oder anderen Ländern. Weitere Produkt- und Servicenamen können Marken von IBM oder an-deren Unternehmen sein. Eine aktuelle Liste der IBM Marken finden Sie auf der Webseite ["Copyright and](http://www.ibm.com/legal/copytrade.shtml) [trademark information"](http://www.ibm.com/legal/copytrade.shtml) unter www.ibm.com/legal/copytrade.shtml.

Adobe, das Adobe-Logo, PostScript und das PostScript-Logo sind Marken oder eingetragene Marken der Adobe Systems Incorporated in den USA und/oder anderen Ländern.

Intel, das Intel-Logo, Intel Inside, das Intel Inside-Logo, Intel Centrino, das Intel Centrino-Logo, Celeron, Intel Xeon, Intel SpeedStep, Itanium und Pentium sind Marken oder eingetragene Marken der Intel Corporation oder ihrer Tochtergesellschaften in den USA oder anderen Ländern.

Linux ist eine eingetragene Marke von Linus Torvalds in den USA und/oder anderen Ländern.

Microsoft, Windows, Windows NT und das Windows-Logo sind Marken von Microsoft Corporation in den USA und/oder anderen Ländern.

UNIX ist eine eingetragene Marke von The Open Group in den USA und anderen Ländern.

Java und alle auf Java basierenden Marken und Logos sind Marken oder eingetragene Marken der Oracle Corporation und/oder ihrer verbundenen Unternehmen.

Weitere Produkt- und Servicenamen können Marken von IBM oder anderen Unternehmen sein.

## <span id="page-42-0"></span>**Index**

### **A**

Aktualisierungen [Deinstallation 33](#page-36-0) [Konsolenmodus 34](#page-37-0) [Aktualisierungen suchen 15](#page-18-0) [Konsolenmodus 15](#page-18-0) [Assistentenmodus 13](#page-16-0) [Deinstallation 33](#page-36-0) [Installation 19](#page-22-0) [Authentifizierte Repositorys 15](#page-18-0)

## **B**

Benutzervorgaben [Passport Advantage 16](#page-19-0) [Konsolenmodus 17](#page-20-0) [Repository 15](#page-18-0) Repositorys [Konsolenmodus 15](#page-18-0) [Berechtigungsnachweise 15](#page-18-0) [Passport Advantage 16](#page-19-0) [Bereitstellung 27](#page-30-0) [JBoss 29](#page-32-0) [WebLogic 30](#page-33-0) [WebSphere 27](#page-30-0) [Busverbindungen 9](#page-12-0)

## **D**

Deinstallation [Aktualisierungen 33](#page-36-0) [im Konsolenmodus 33](#page-36-0) [mit Installationsassistent 33](#page-36-0) [Pakete 33](#page-36-0) [Konsolenmodus 34](#page-37-0) [Produkte 33](#page-36-0)

### **E**

[Erste Schritte 13](#page-16-0)

## **I**

[IBM Installation Manager 3](#page-6-0)[, 13](#page-16-0) IBM Passport Advantage [Benutzervorgaben festlegen 16](#page-19-0) [IBM SPSS Collaboration and Deployment](#page-5-0) [Services - Essentials for Python 2](#page-5-0) IBM SPSS Collaboration and Deployment Services Scoring Server [Systemvoraussetzungen 3](#page-6-0) [Installation 3](#page-6-0)[, 4](#page-7-0) [im Konsolenmodus 19](#page-22-0) [im unbeaufsichtigten Modus 19](#page-22-0) [mit Installationsassistent 19](#page-22-0) Paket [Konsolenmodus 21](#page-24-0) [Installation Manager 3](#page-6-0)[, 13](#page-16-0) [Installationsvoraussetzungen 3](#page-6-0)

## **J**

JBoss [Scoring bereitstellen 29](#page-32-0)

## **K**

[Konsolenmodus 13](#page-16-0) Benutzervorgaben [Passport Advantage 17](#page-20-0) [Repositorys 15](#page-18-0) [Deinstallation 33](#page-36-0) [Produkte, Pakete und Aktualisie](#page-37-0)[rungen 34](#page-37-0) [Installation 19](#page-22-0) [Pakete 21](#page-24-0)

### **M**

[Mehrzellentopologie 9](#page-12-0)

## **P**

Paket [Deinstallation 33](#page-36-0) [Konsolenmodus 34](#page-37-0) [Installation im Konsolenmodus 21](#page-24-0) Produkt [Deinstallation 33](#page-36-0) [Konsolenmodus 34](#page-37-0) Installation [Konsolenmodus 21](#page-24-0)

### **R**

Repository Festlegen in Benutzervorgaben [Konsolenmodus 15](#page-18-0) [Repository-Position hinzufügen, bear](#page-18-0)[beiten oder entfernen 15](#page-18-0) [Konsolenmodus 15](#page-18-0) [Verbindung testen 15](#page-18-0) [Vorgabeeinstellung 15](#page-18-0)

### **S**

[Scoring-Konfigurationen 25](#page-28-0) [Starten 13](#page-16-0) [Systemvoraussetzungen 3](#page-6-0)

### **U**

[Unbeaufsichtigter Modus 13](#page-16-0) [Installation 19](#page-22-0)[, 23](#page-26-0)

### **V**

[Voraussetzungen 3](#page-6-0)

Vorgehensweise [Festlegen einer Repository-Verbin](#page-18-0)[dung 15](#page-18-0) [Konsolenmodus 15](#page-18-0)

## **W**

WebLogic [Scoring bereitstellen 30](#page-33-0) WebSphere [Scoring bereitstellen 27](#page-30-0)

# IBM.